# 電子申請操作マニュアル

電子申請にあたって

以下を必ず最後まで読んで入力を始めてください。

(1)システムへのログイン

①初めて入札参加資格登録申請を行う方

「IDなしの方」からログインしてください。(P3)

⓶以前に入札参加資格登録申請済の方

1. パスワード設定済みの方(P4)

入札参加資格登録(前回申請)時に、パスワードを設定された方(①令和元年9月申請者(定期申請者)方が該当)は、ID と当該パスワードを利用してログインしてください。 パスワードを失念された方は、(A)パスワード再登録(P4)を行って 下さい。

2. パスワード未設定の方(P5)

入札参加資格登録申請(前回申請)時に、パスワードを設定せずに申請された方(令和2年1月以降の入札参加資格 登録申請者(随時申請者))は、まず(B)パスワード変更(P5)をお願いします。その後ログインをお願いします。 ※市で用意した**ID**以外でログインされると正しく申請できない場合がありますので、申請者側で新たに **ID**を作成しな いでください。

(2)電子申請

P6以降を参照し、「基本項目」、「役員照会承諾」、「申請業種」、「必要書類一覧」の 各項目の入力を行ってください。

※システムへのログイン時に表示される情報は、本社情報(商号、住所、本社連絡先)のみで、その他は空欄と なっています。

※本社情報が現在の情報と異なる場合、または、基本項目ページの各項目が現在の届け出内容から変更と なっている場合は本手続きとは別に変更届をご提出ください。

https://www.city.kurume.fukuoka.jp/1090sangyou/2010nyuusatsu/3020k-sanka/naiyohenkou-koji.html

暮らし・届出からオンラインサービスをクリックします。 オンラインサービスのページで下にスクロールをして 「業務委託にかかる競争入札参加資格審査申請(令和 4・5・6年度)」をクリックします。

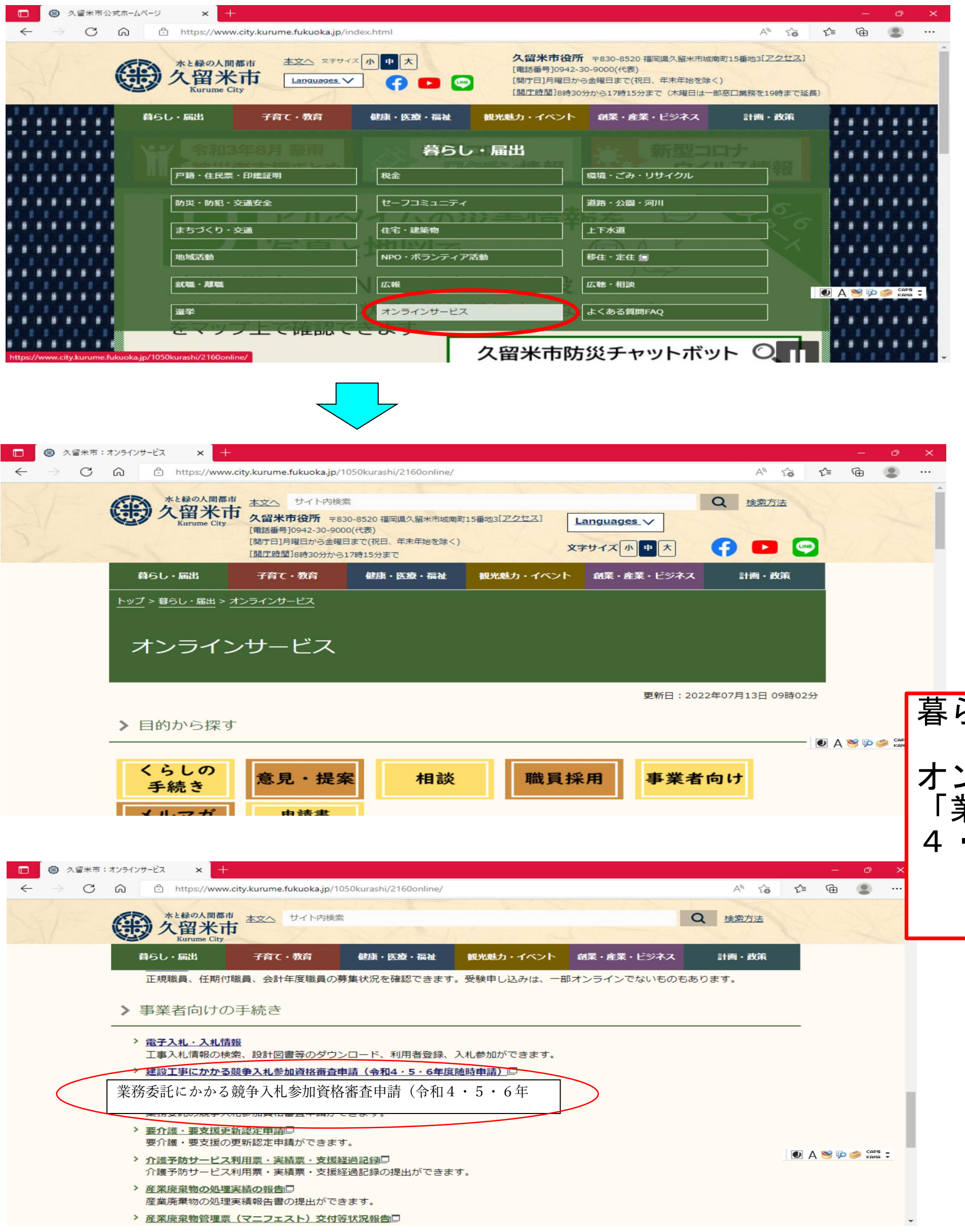

# 電子申請を行う方法

# ① 初めて入札参加資格登録申請を行う方

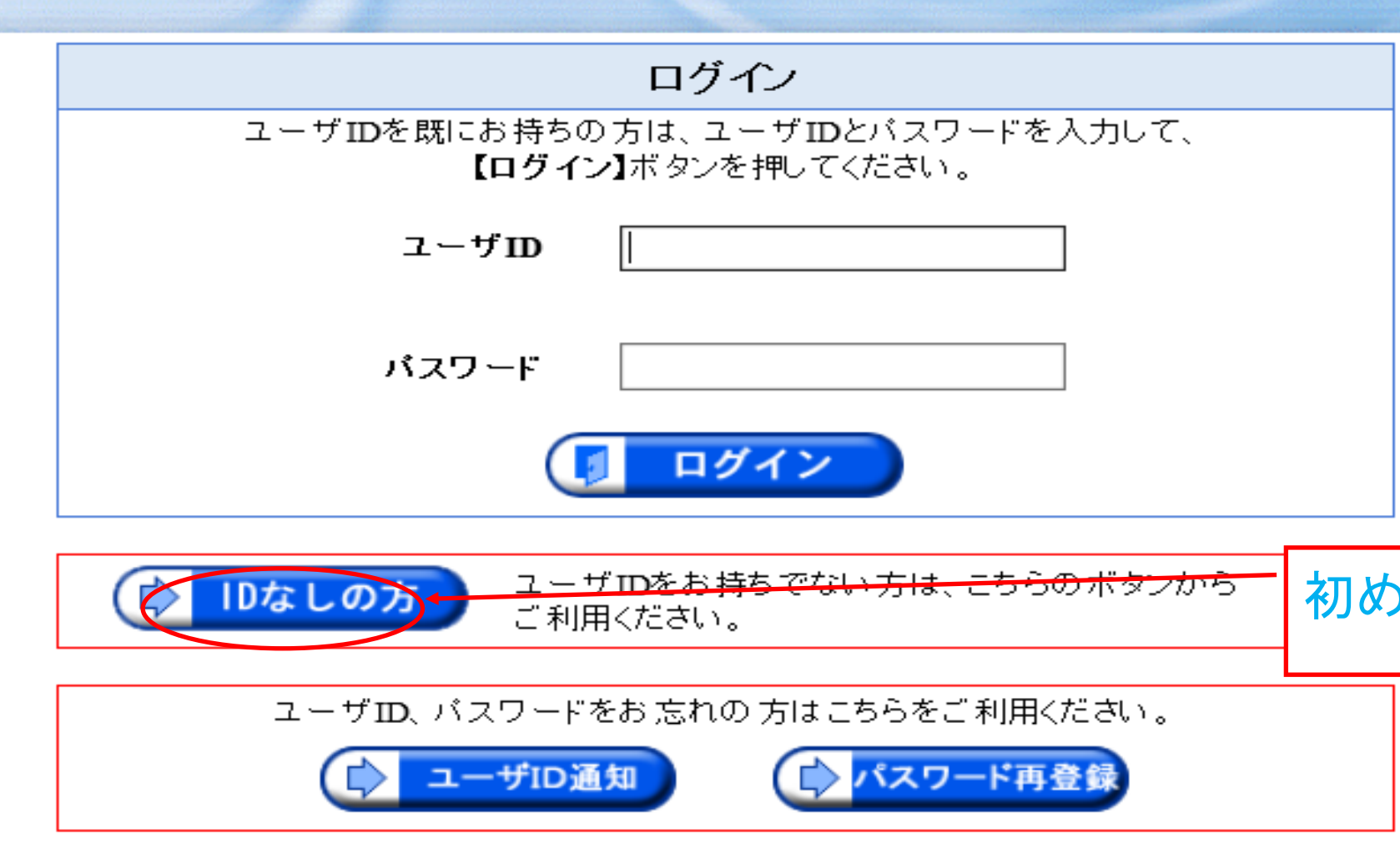

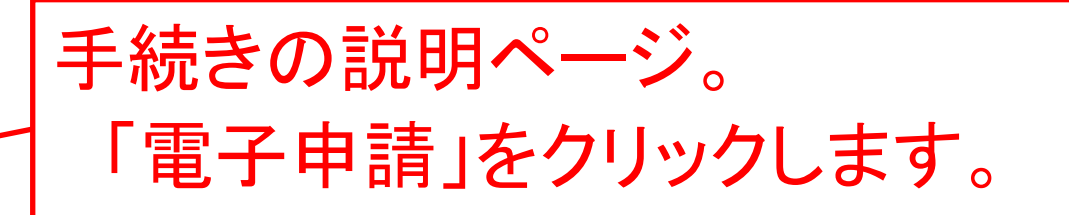

初めて申請する方は「IDなしの方」をクリックしてください

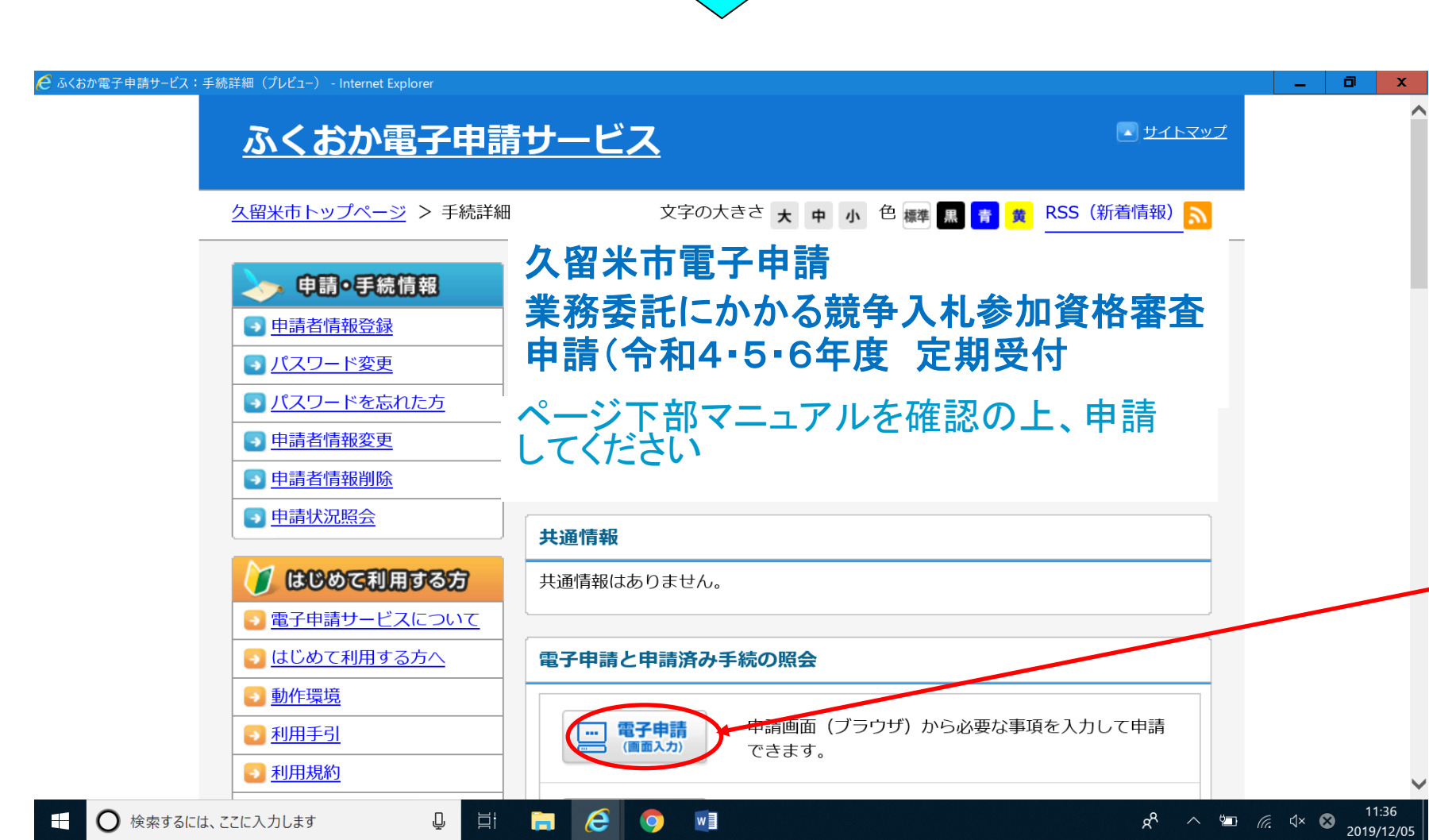

「ユーザID」にホームページに掲載されている9桁の業者番号 と「パスワード」を入力し、ログインします。

⓶ 1.以前に入札参加資格登録申請済みの方で、パスワード設定済みの方

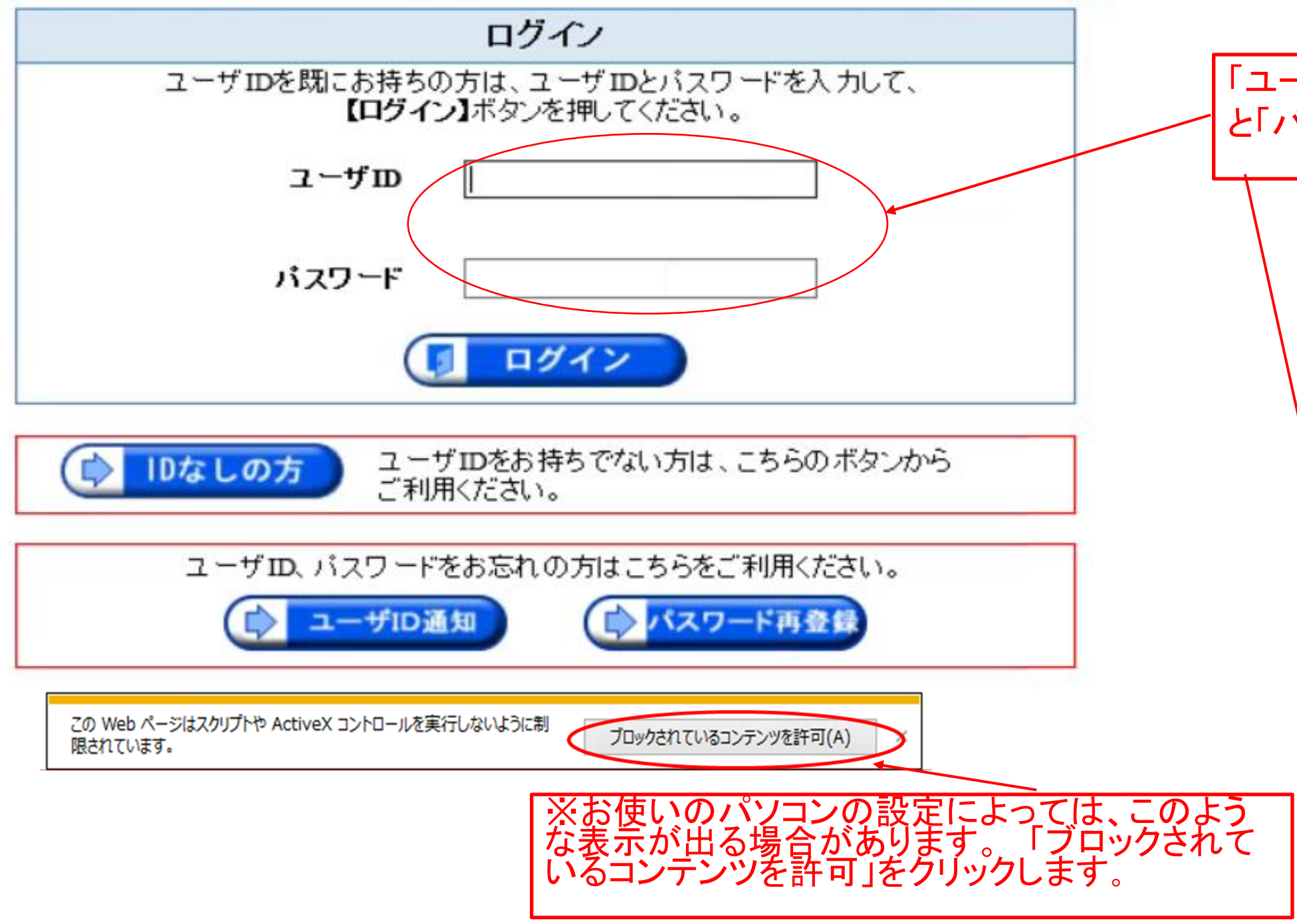

IDには業者番号を入力します。入札参加資格登録時 に入力した本店のメールアドレスを入力します。

久留米市HP→創業・産業・ビジネス→入札情報 →競争入札参加有資格者(工事・業務委託)→登録業者一覧(業務委託) に有資格者名簿のPDFがありますのでご確認ください。

業務委託登録業者名簿(市内·準市内)

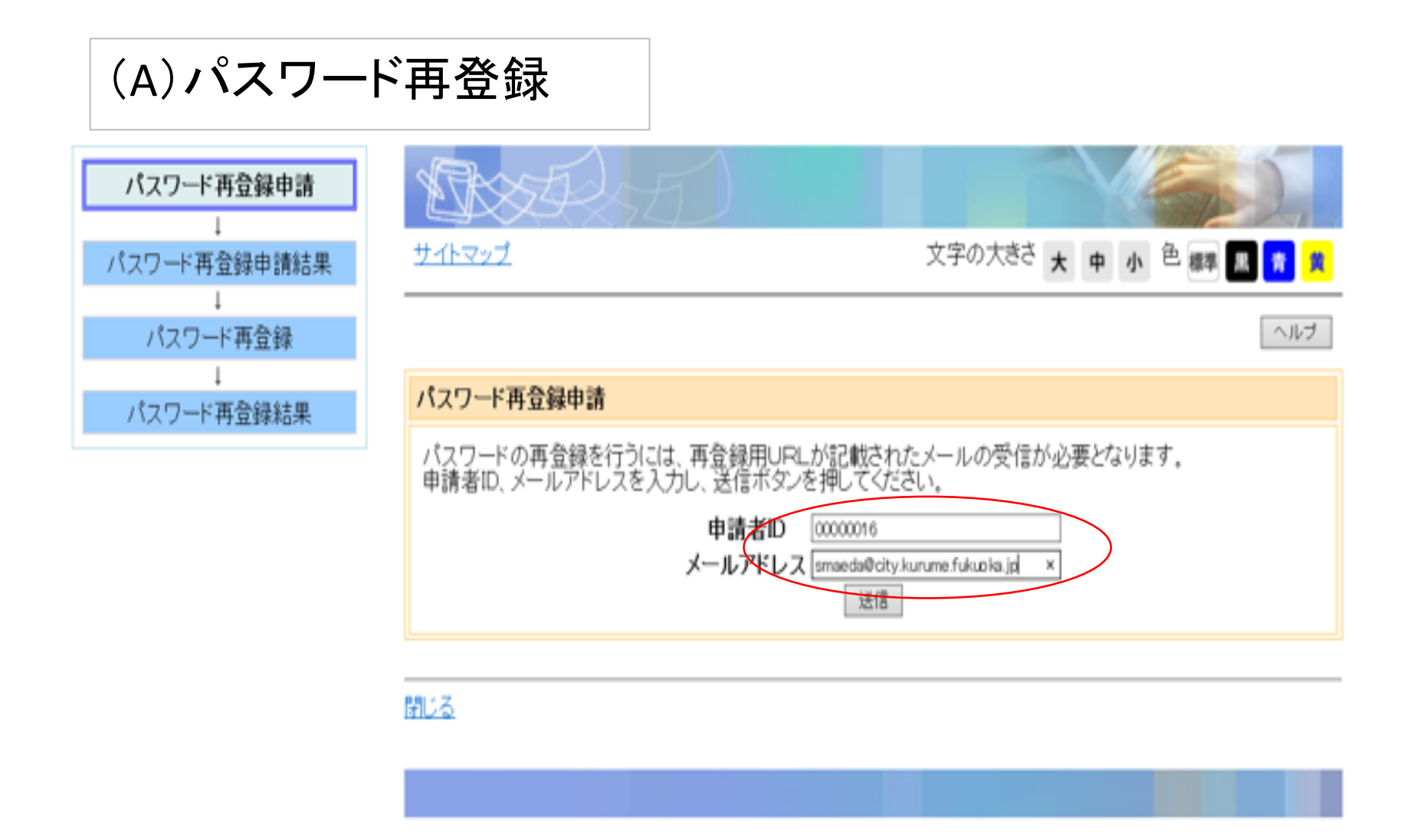

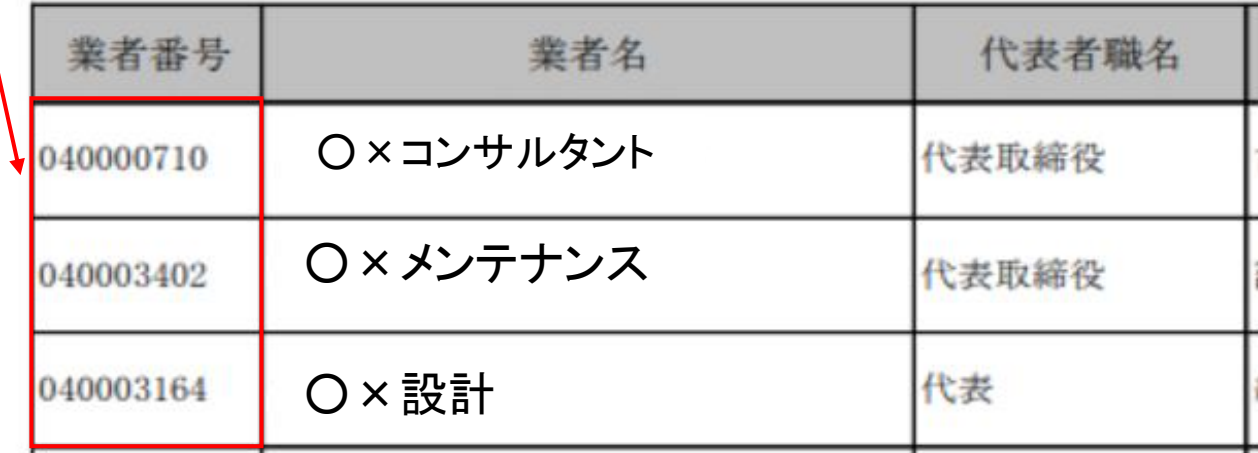

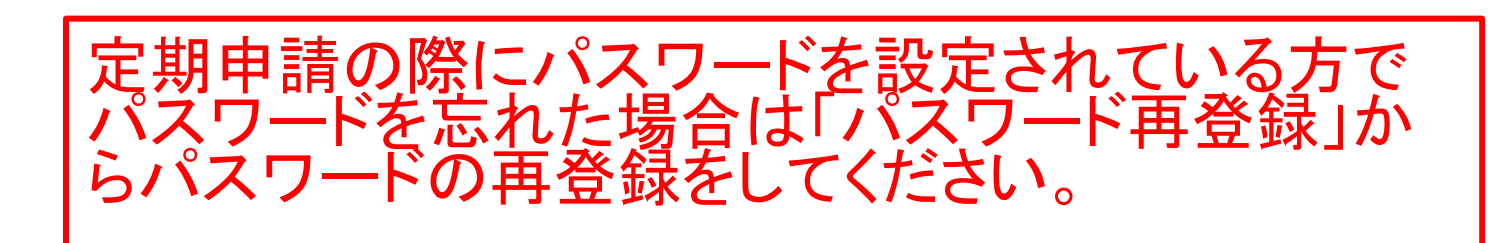

入力されたメールアドレスにパスワード再設定のメールが届 きますので、画面の指示に従い操作を進めてください。

⓶ 2.以前に入札参加資格登録申請・(令和2年1月以降に)随時申請済の方で、パスワード未設定の方

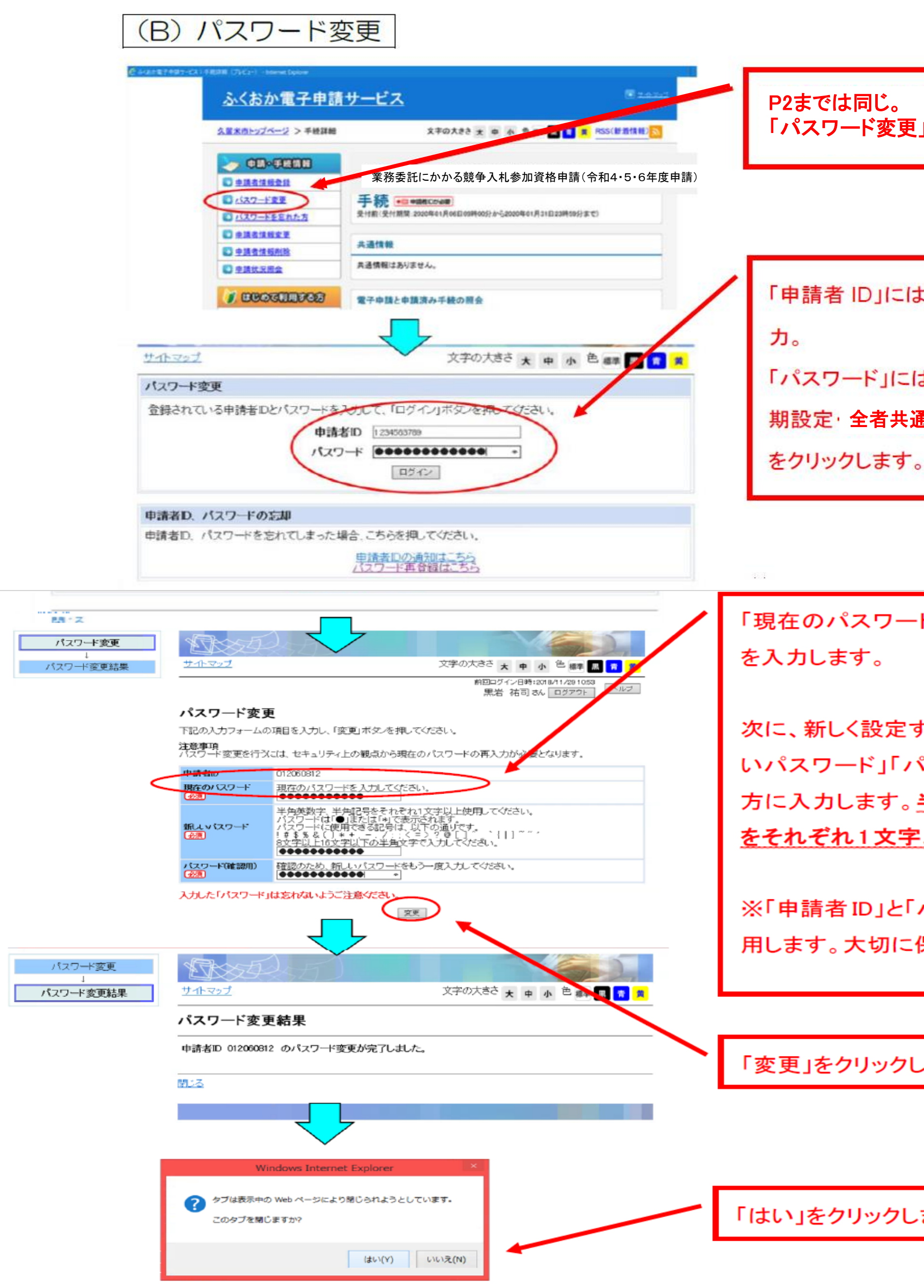

「パスワード変更」をクリックします。

t、<mark>9 桁の業者番号</mark>を入 は、「<u>keiyaku2022@</u>」(初 通)を入力し、「ログイ<mark>ン」</mark>

ド」に、「<mark>keiyaku2022@</mark>」

するパスワードを、「新し パスワード(確認用)」両 半角英数字、半角記号 <mark>『以上使用してください。</mark>

パスワード」は今後も使 保管してください

ます。

ます。

(2)電子申請

# 雷子中請1ページ日

## 電子申請1ページ目の入力項目説明

「★」・・ 必ず入力しなければないざない 両日です。

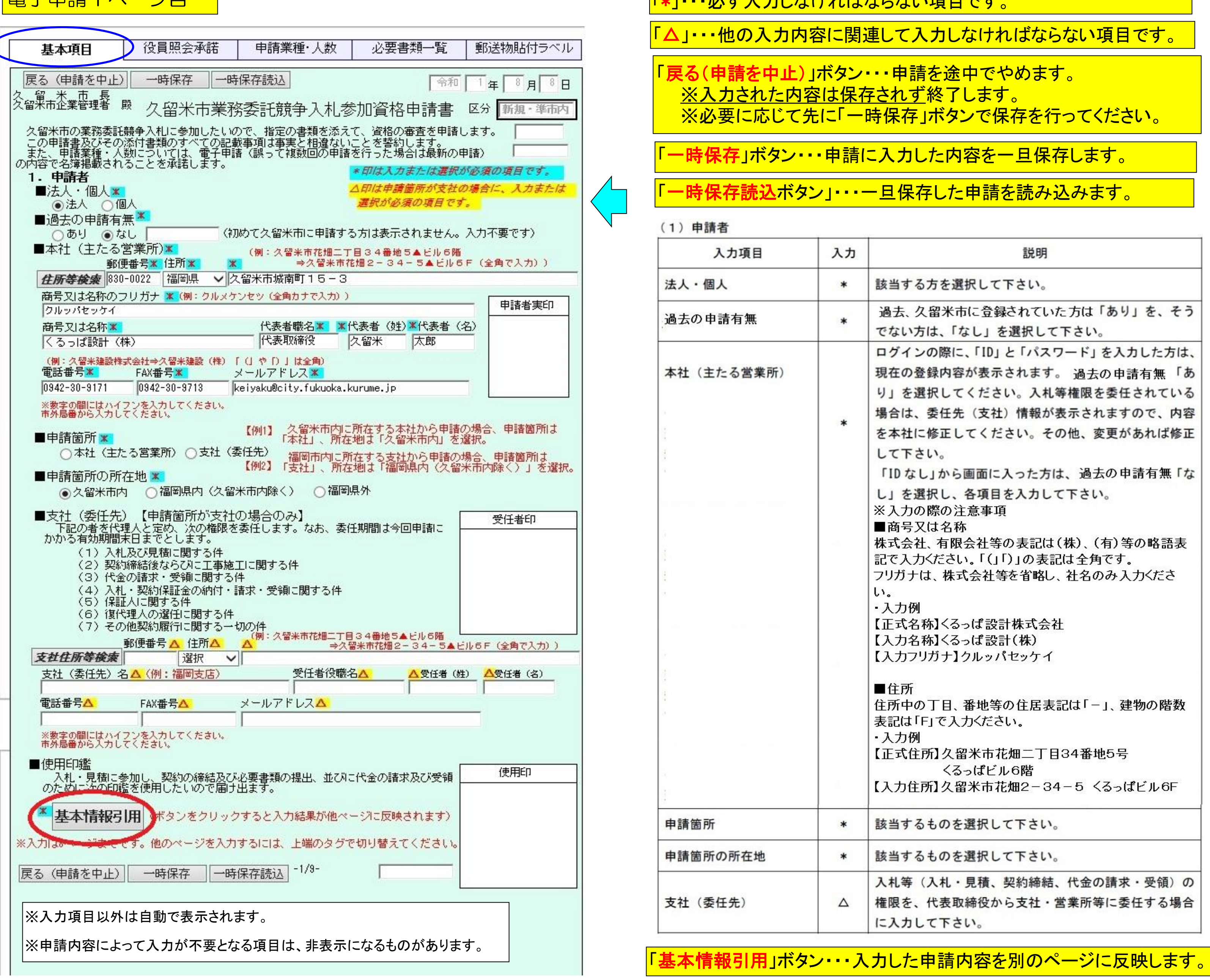

# 登記簿事項証明書に記載されているすべての方の (監査役も含めた)ご入力をお願いします。

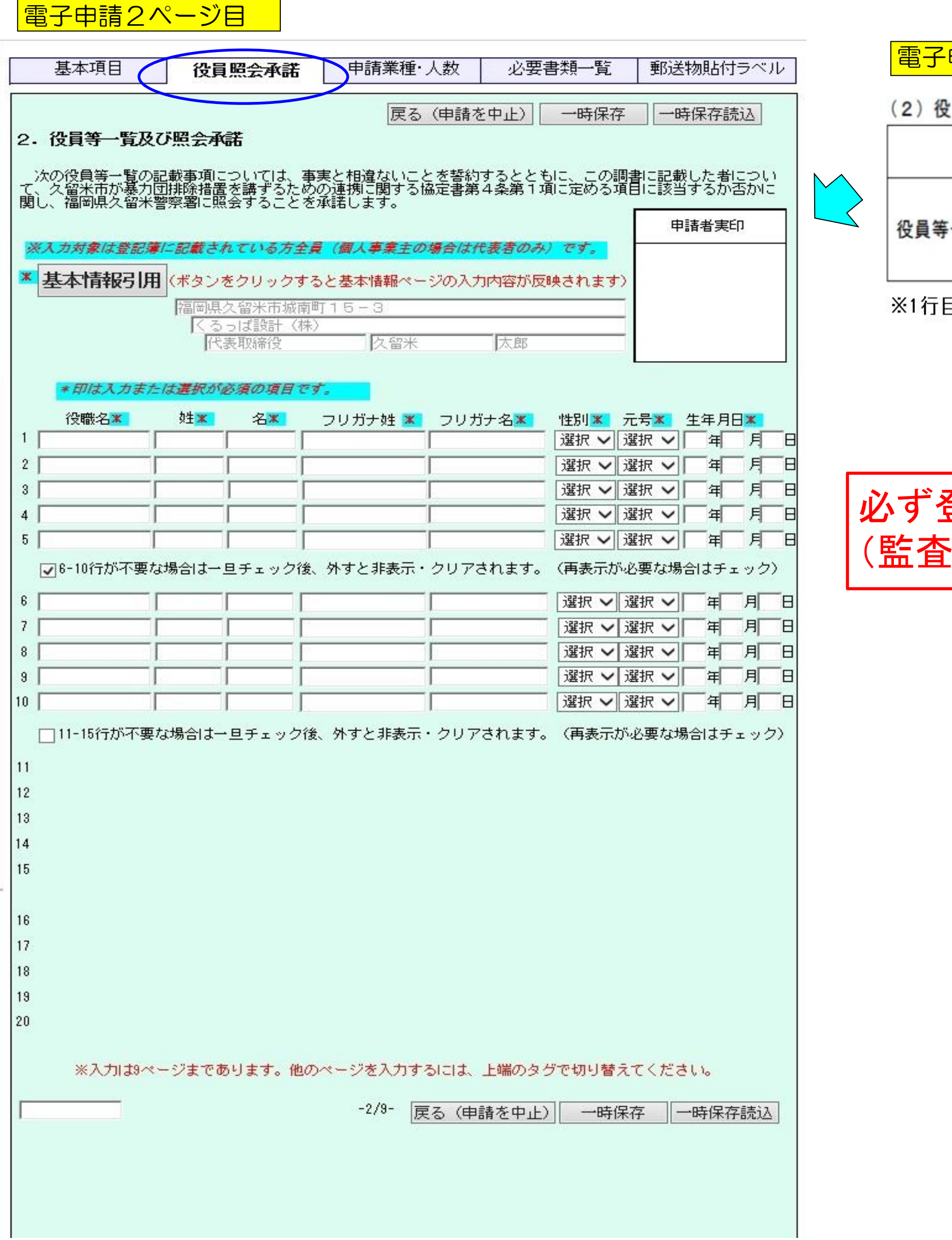

## セ請2ページ目の入力項目説明

### 員照会承諾

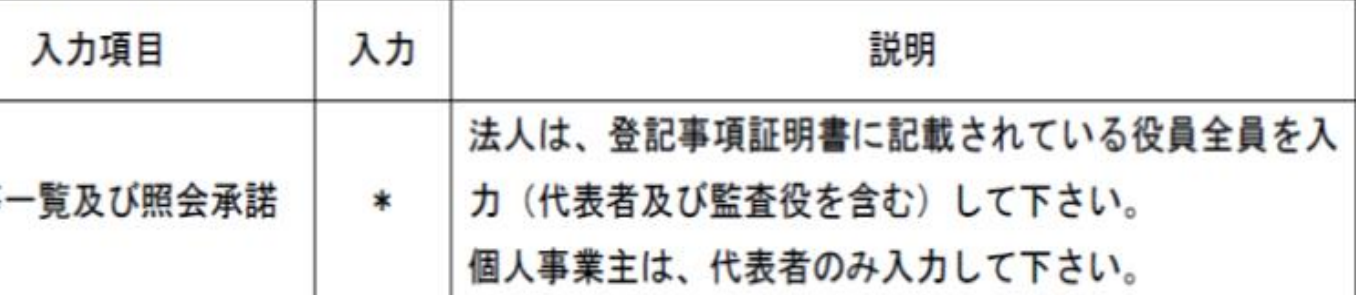

目は基本項目ページの代表者名が自動引用され、修正できません。

電子申請3ページ目

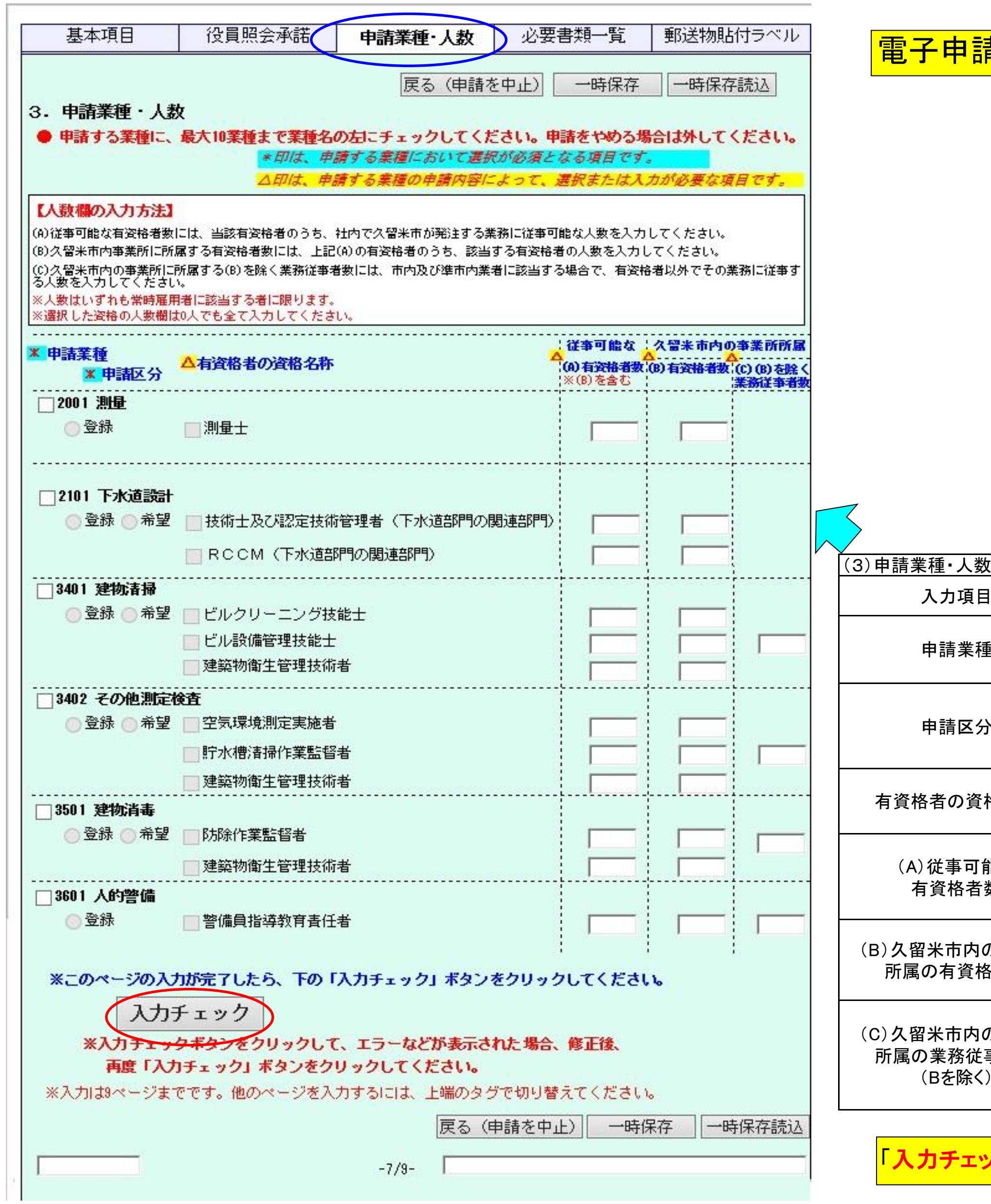

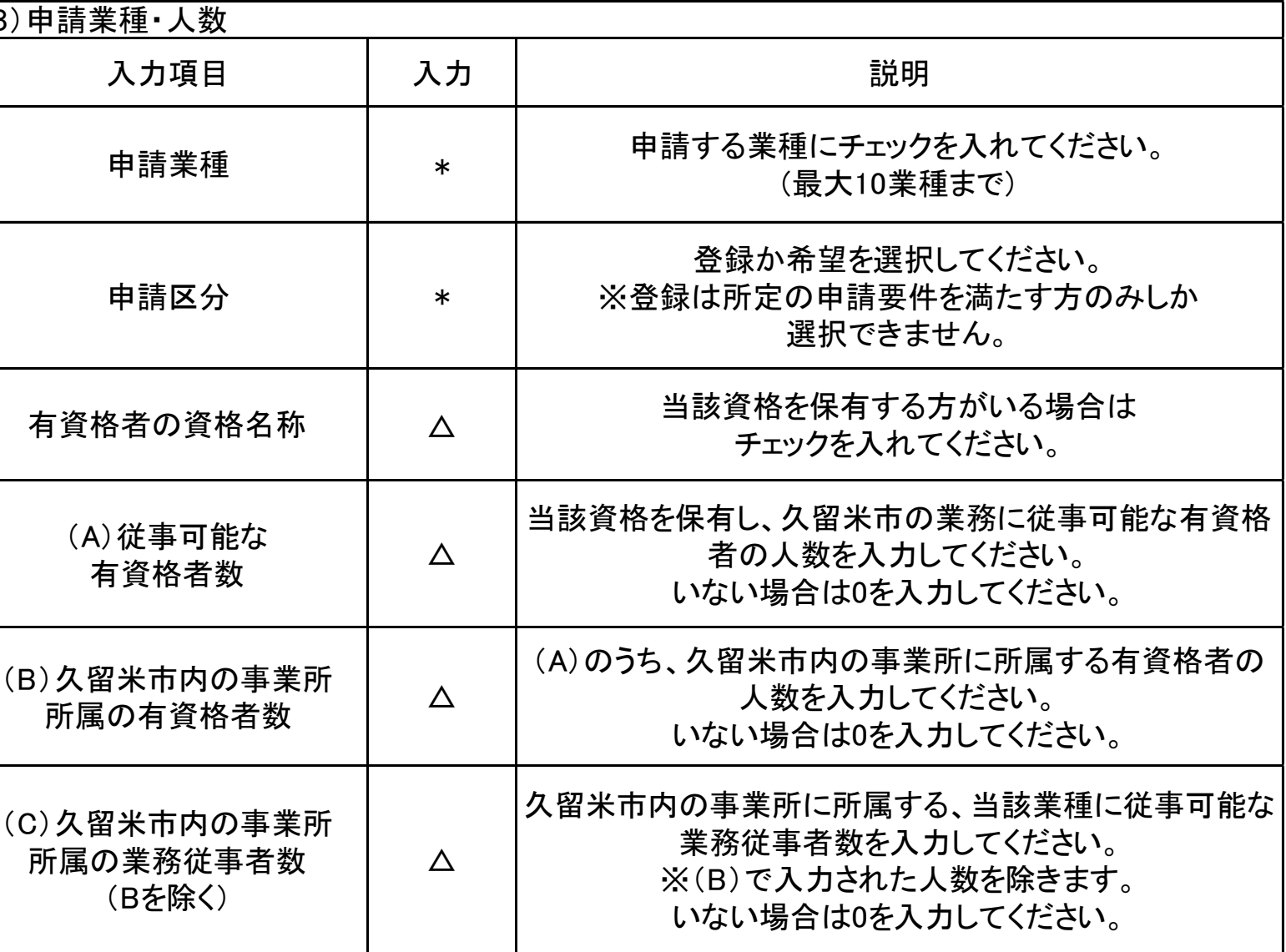

<mark>コチェック」ボタン・・・上部で入力した結果をチェックするボタンです。</mark>

①申請内容の自動チェックが行われます。

カもれや不整合がある場合、メッセージに沿って修正を行い、再度「申請へ進む」 ボタンをクリックしてください。

※チェックが完了し、一時保存を行うようメッセージが表示されるので、 時保存」ボタンをクリックして申請内容をパソコンに保存してください。 デスクトップ等任意のフィルダに保存してください。後から保存場所を確認できるよう、 保存場所をメモしてください。

※再度「申請へ進む」ボタンをクリックしてください。

# <mark>電子申請4ページ目</mark>

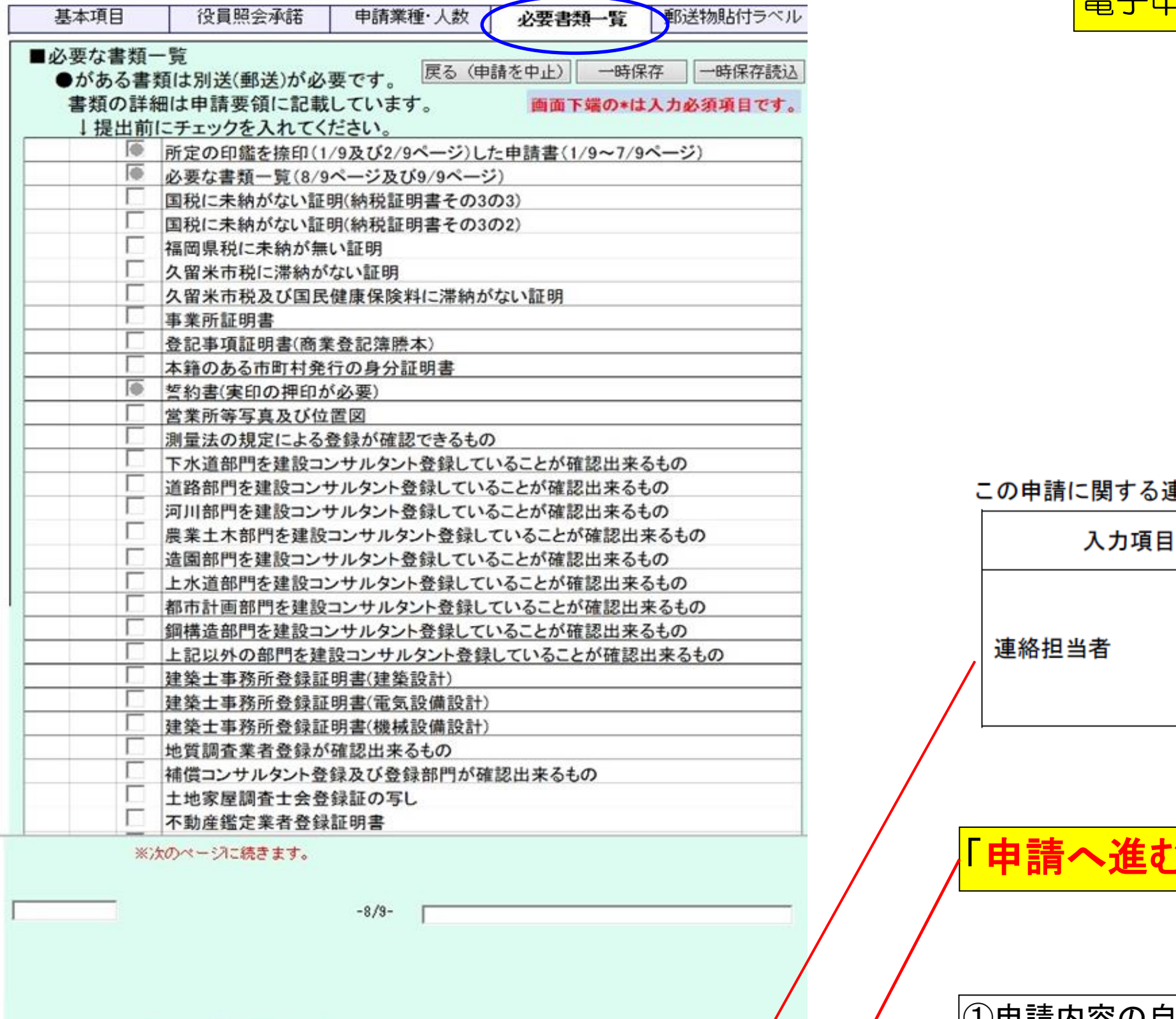

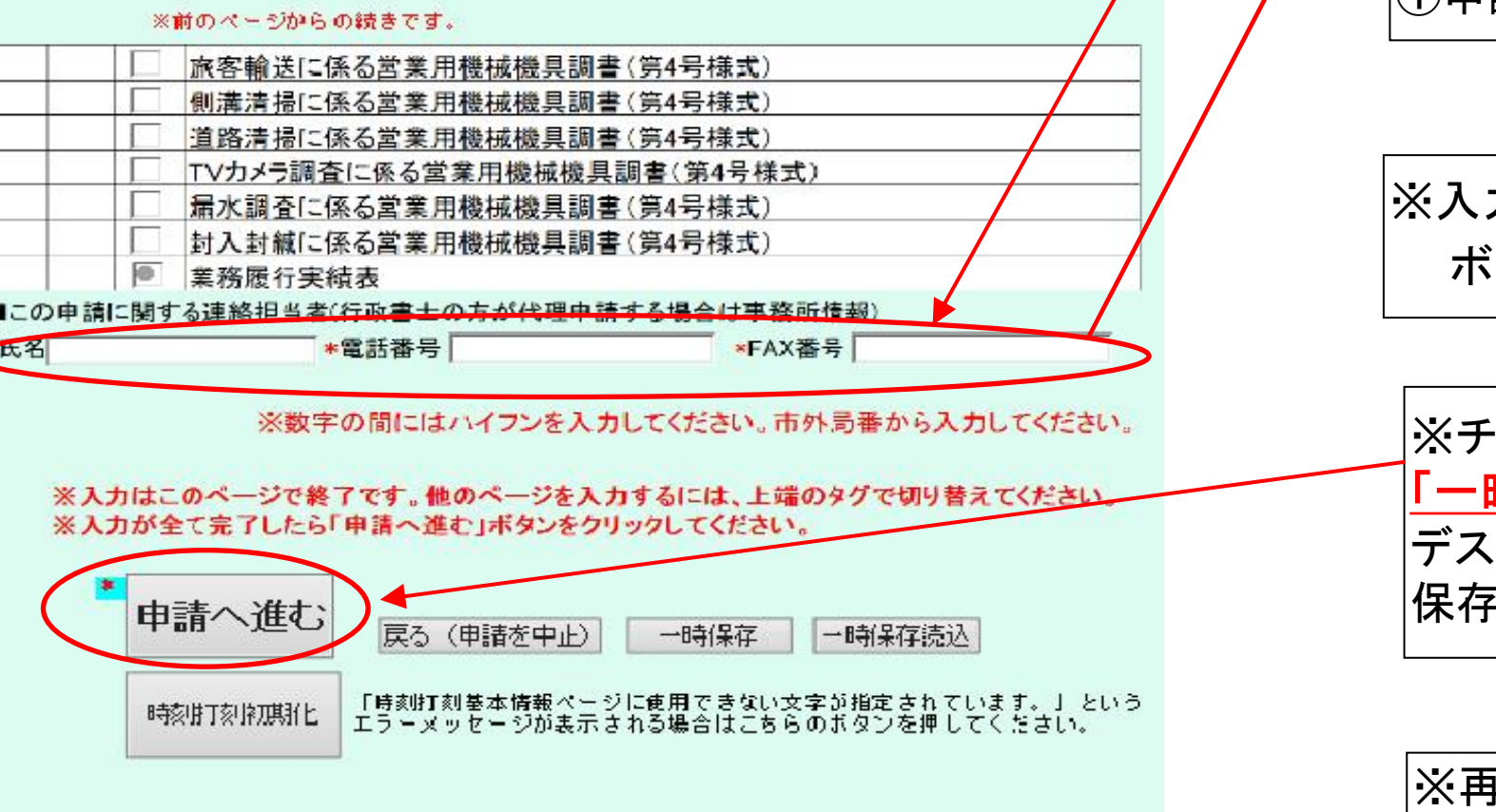

### |関する連絡担当者

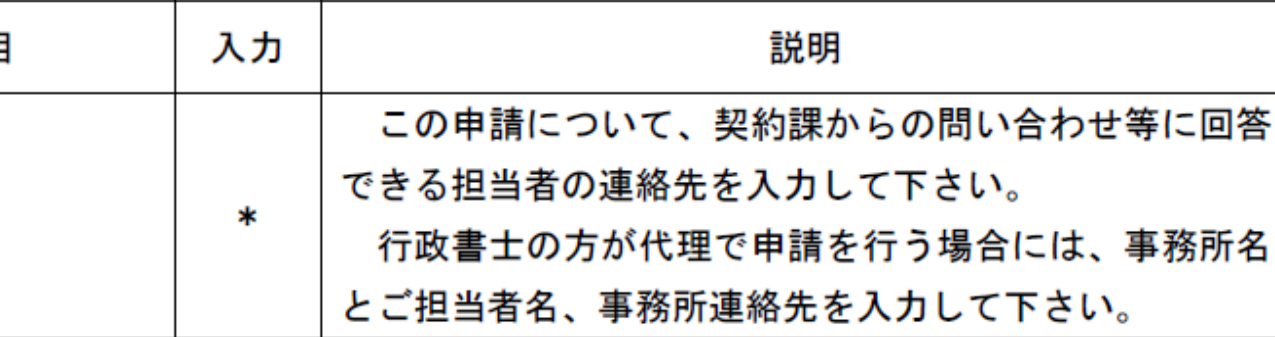

# ·進む」ボタン

②「次へ」をクリックします。

①メールアドレスを2回入力します。 ※行政書士の方が代理申請される場合は、行政書士の方の メールアドレスを入力して下さい。

|誤りがあった場合は画面下端の「戻る」ボタンをクリックして、申請を修正して ください。 誤りがなかった場合は④印刷に進んでください。

③入力した内容が表示されます。スクロールさせながら、入力内容の確認を

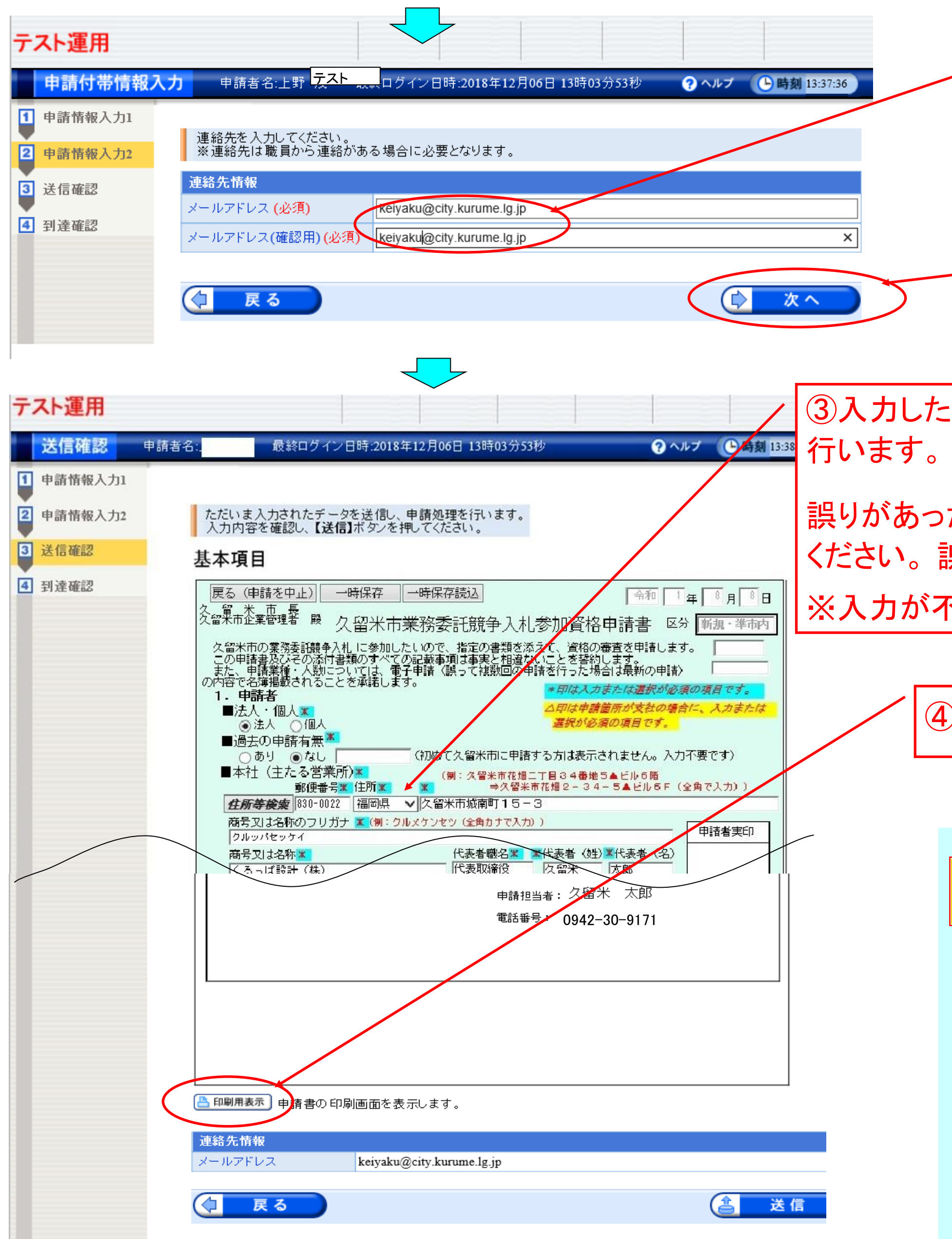

※入力が不要だったため非表示になっていた項目も含めて全て表示されます。

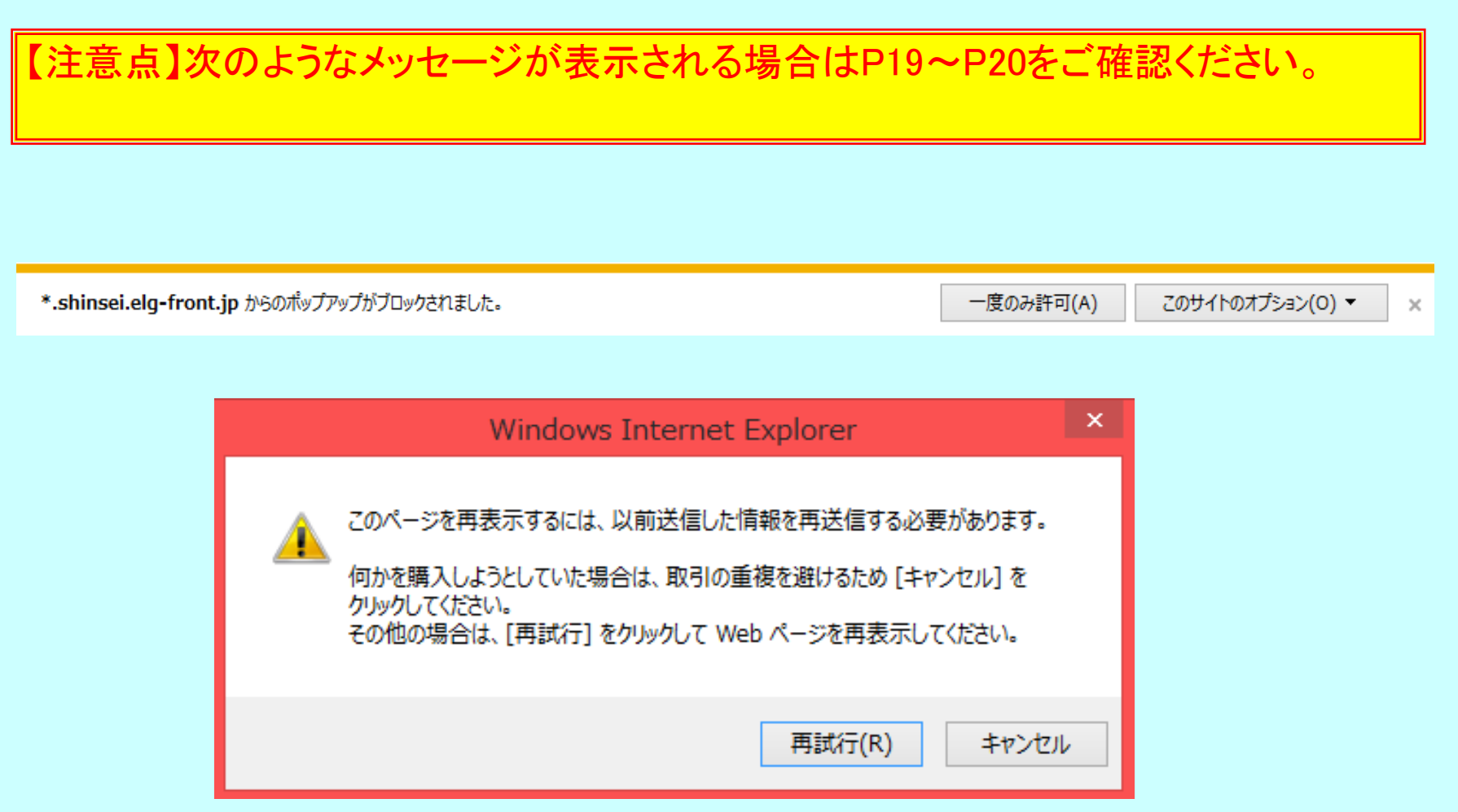

④「印刷用表示」ボタンをクリックして、印刷画面を表示します。

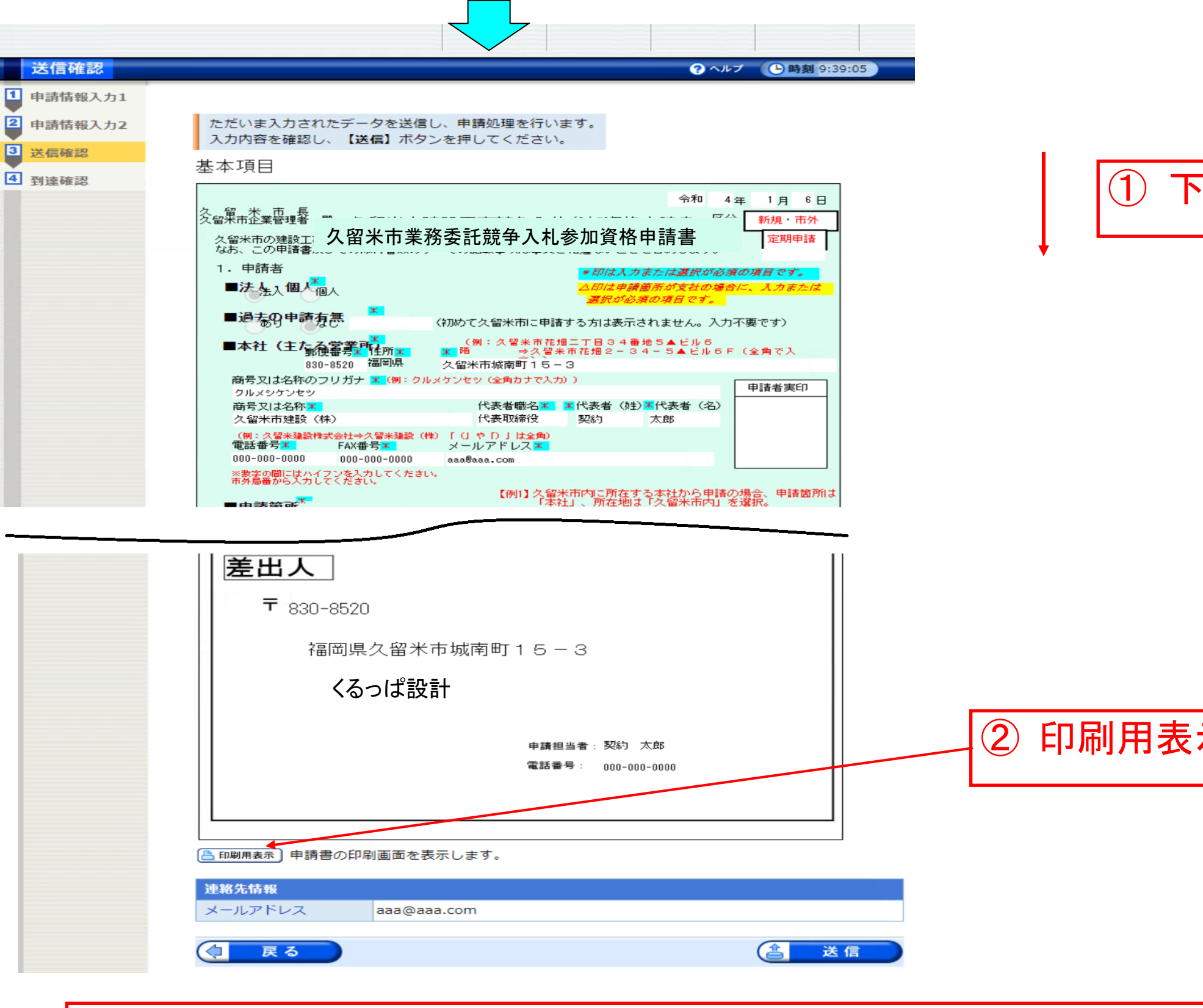

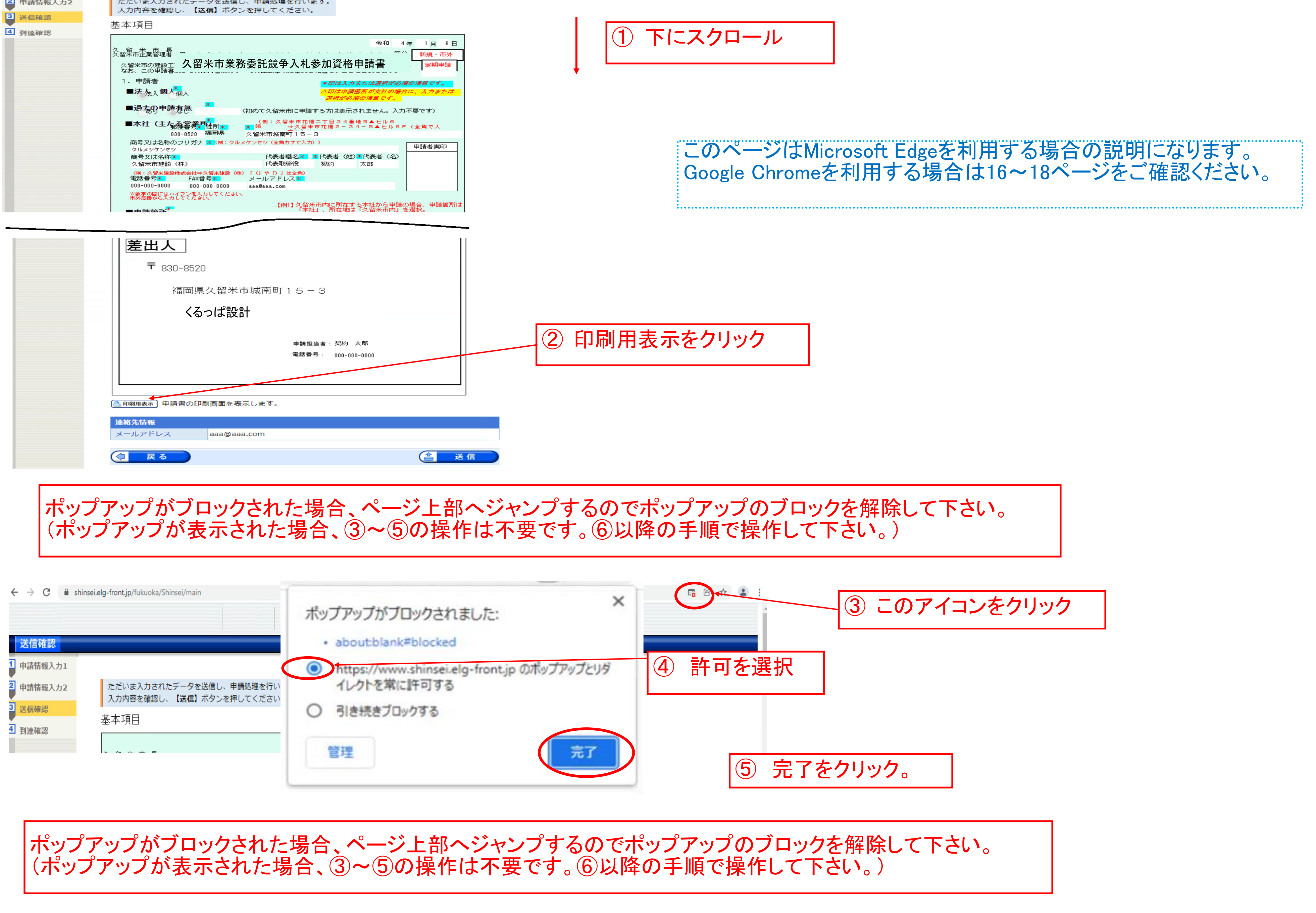

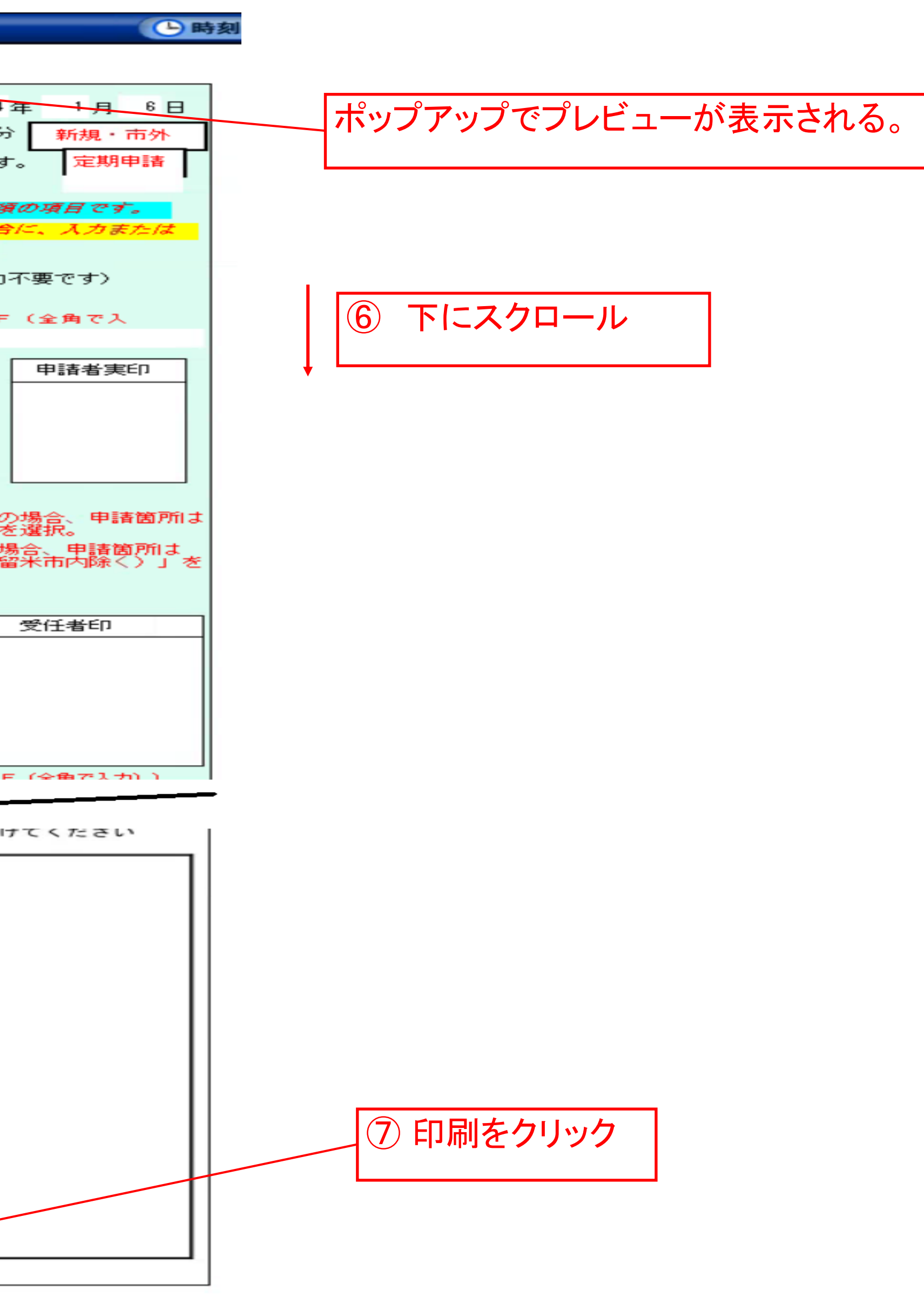

まます。

ることができます<mark>。</mark>

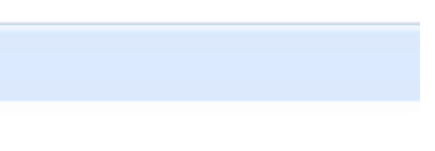

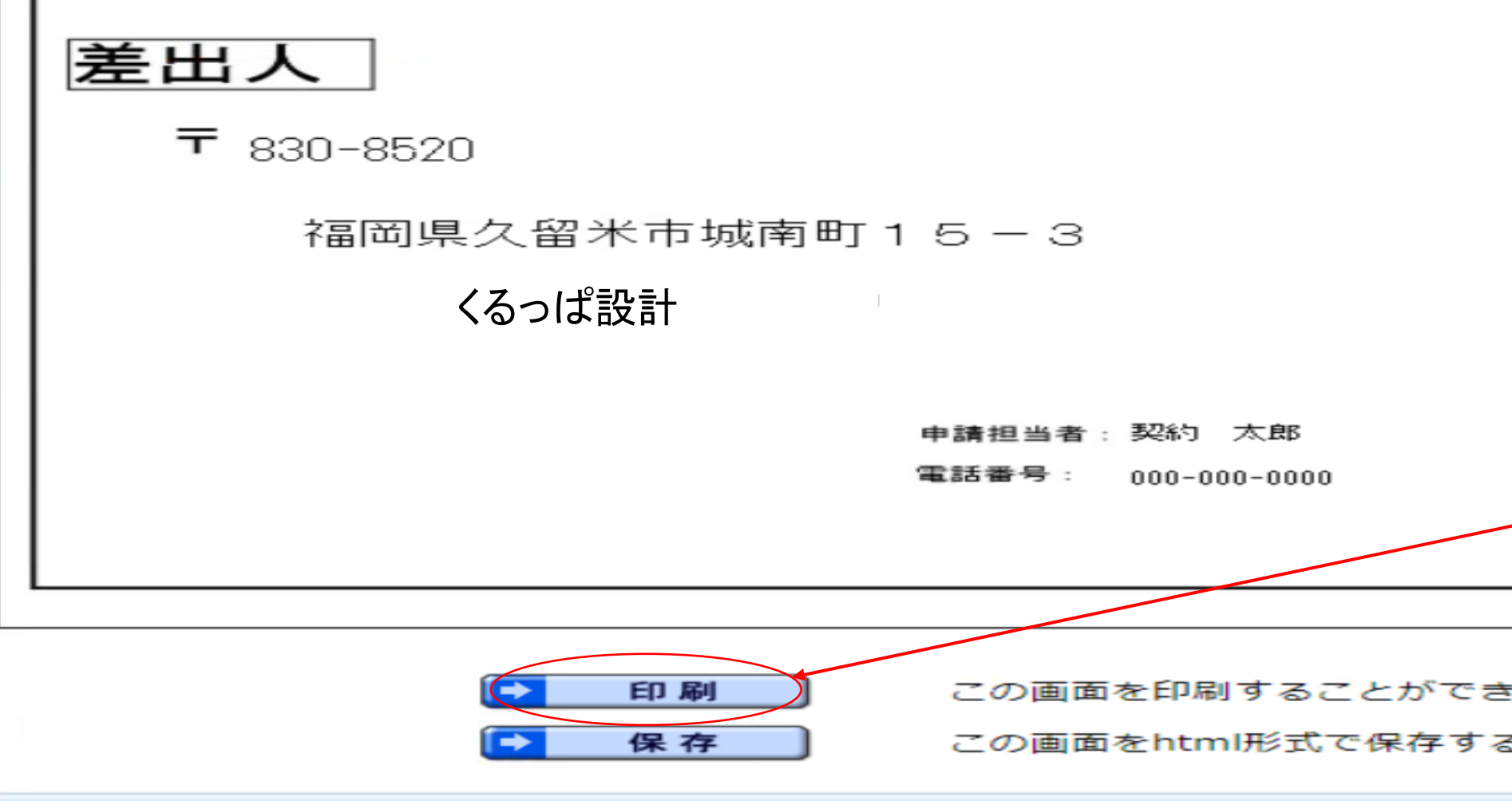

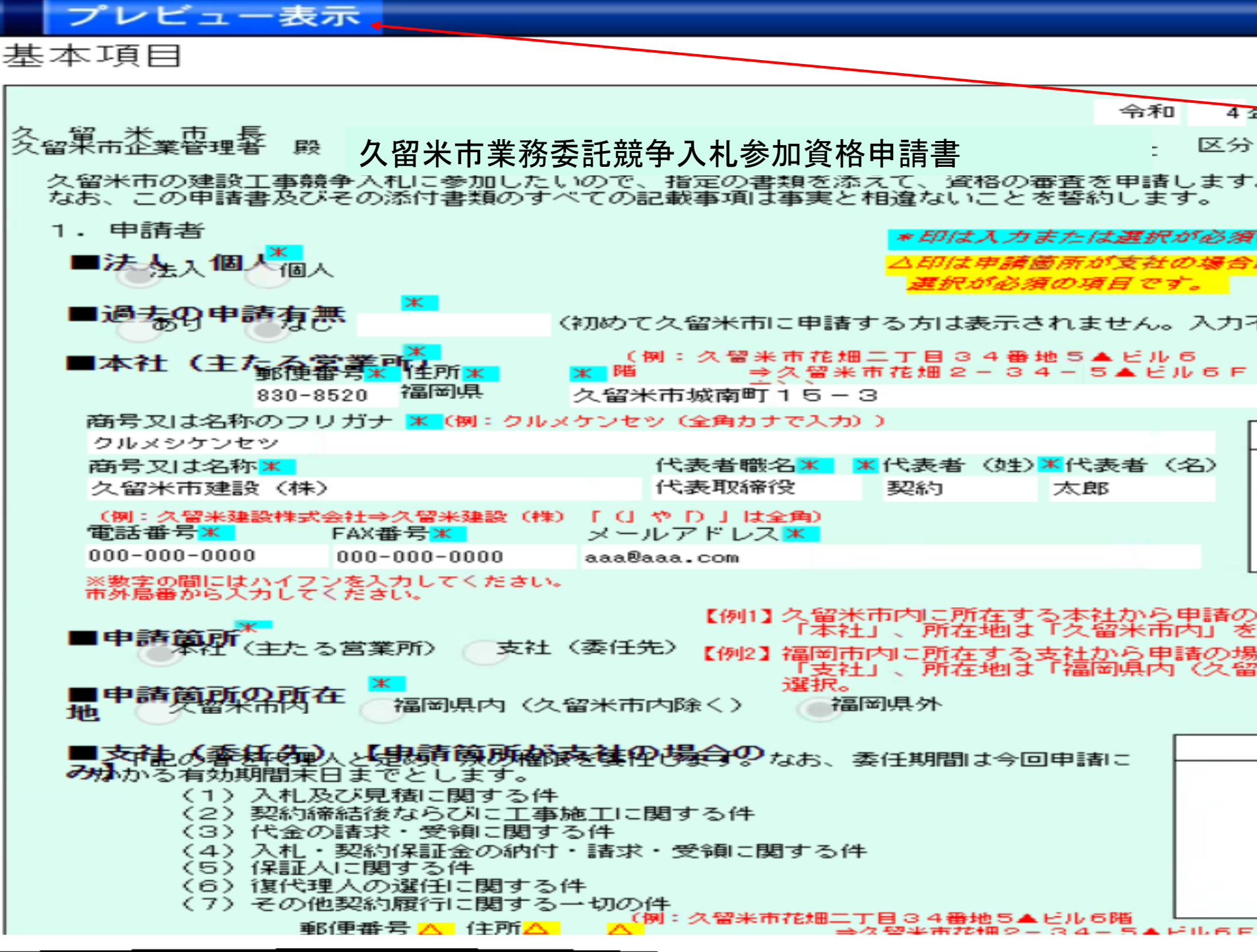

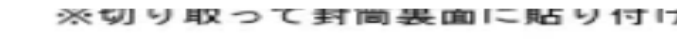

12 ページ

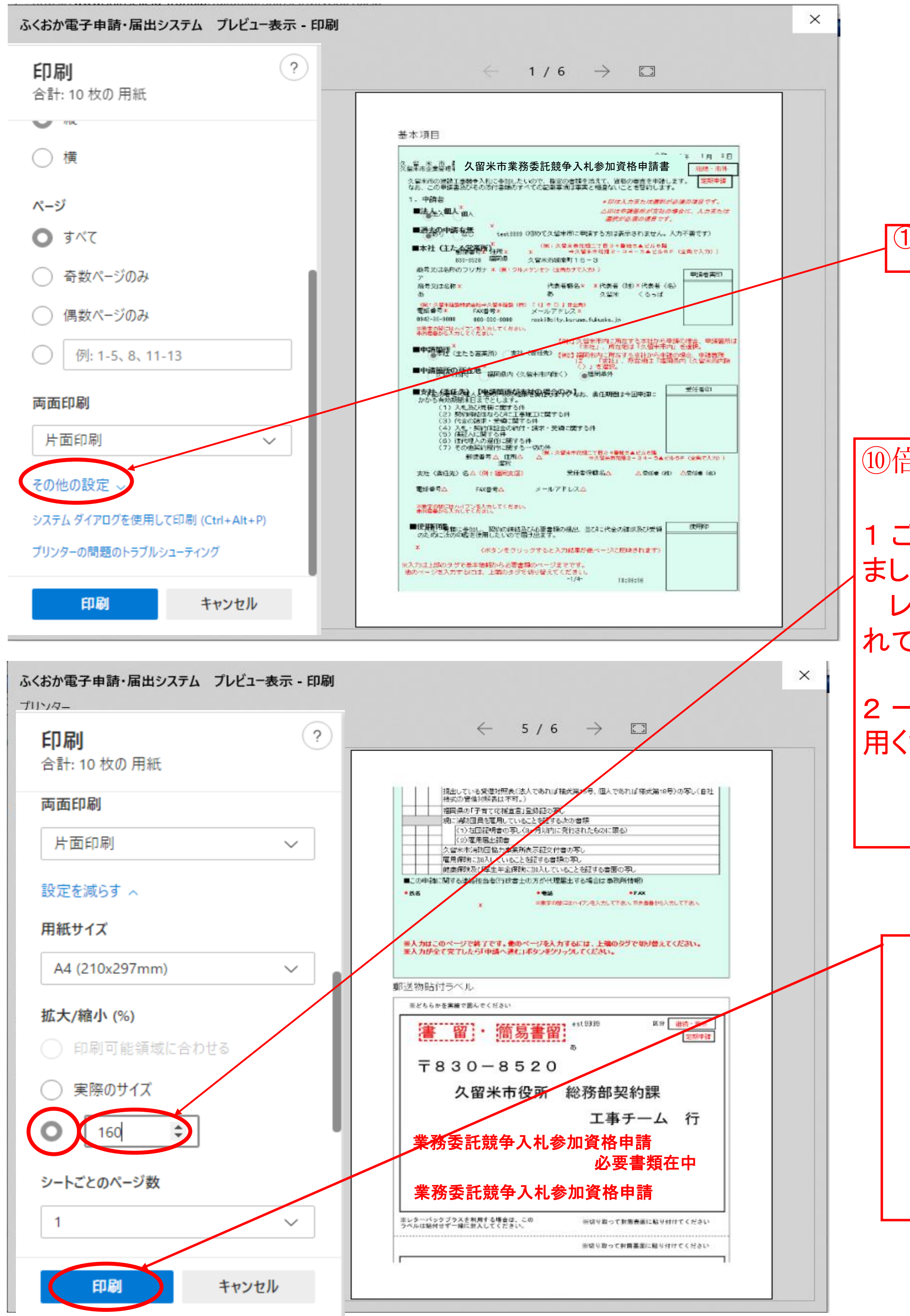

①その他の設定をクリックします。

⑩倍率を160にする(※1)

1 ご利用の環境により適切な倍率が異なることがあります。数値につき ましては左のプレビュー表示を確認しながらご調整ください。 レイアウトが崩れる場合であっても、申請書1、2ページの押印欄が切 れていなければそのままご利用いただけます。

2 一部の文字、ラジオボタンが重なって表示されますが、そのままご利 用ください.。

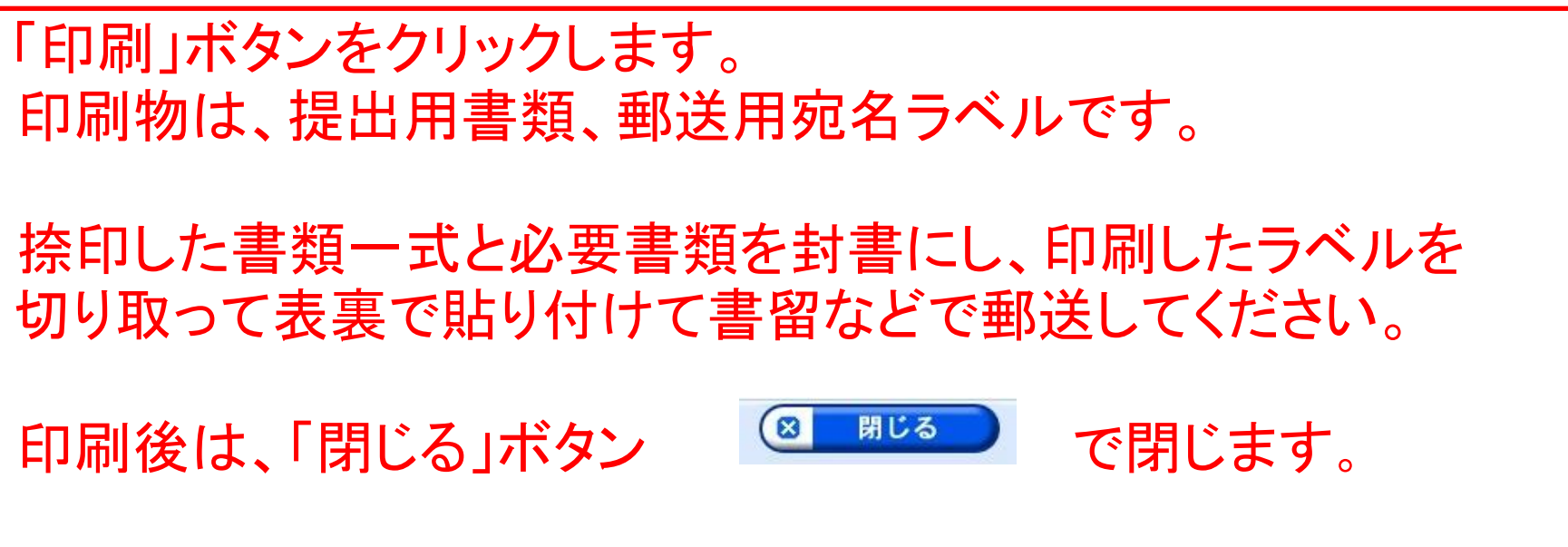

訂正する必要がある場合は、「戻る」ボタンで申請に戻ります。 訂正後に、再度P17~21より、申請書を印刷しなおしてください。申請書 (郵送)と申請データが異なることの無いよう留意してください。

「送信」ボタンは一度しかクリックしないようにお願いします誤って申請された 場合、必ず取り下げ後に再度申請して下さい。

申請データと申請書(郵送)が異なる場合、申請データの内容で受け付ける ことがあります。

「送信」ボタンをクリックします。

取り下げ方法については、ヘルプデスク(0120-96-9064 受付時間9:00~ 17:00(土日祝日を除く)へお問い合わせください。)

「到達番号」と「問い合わせ番号」が表示されるので、印刷します。 不備等があった場合の修正や申請状態の確認に必要な番号となります。

※印刷後、「終了」ボタンで終了します。

複数回申請された場合、申請書の内容に関わらず最新の申請内容で受け 付けることがあります

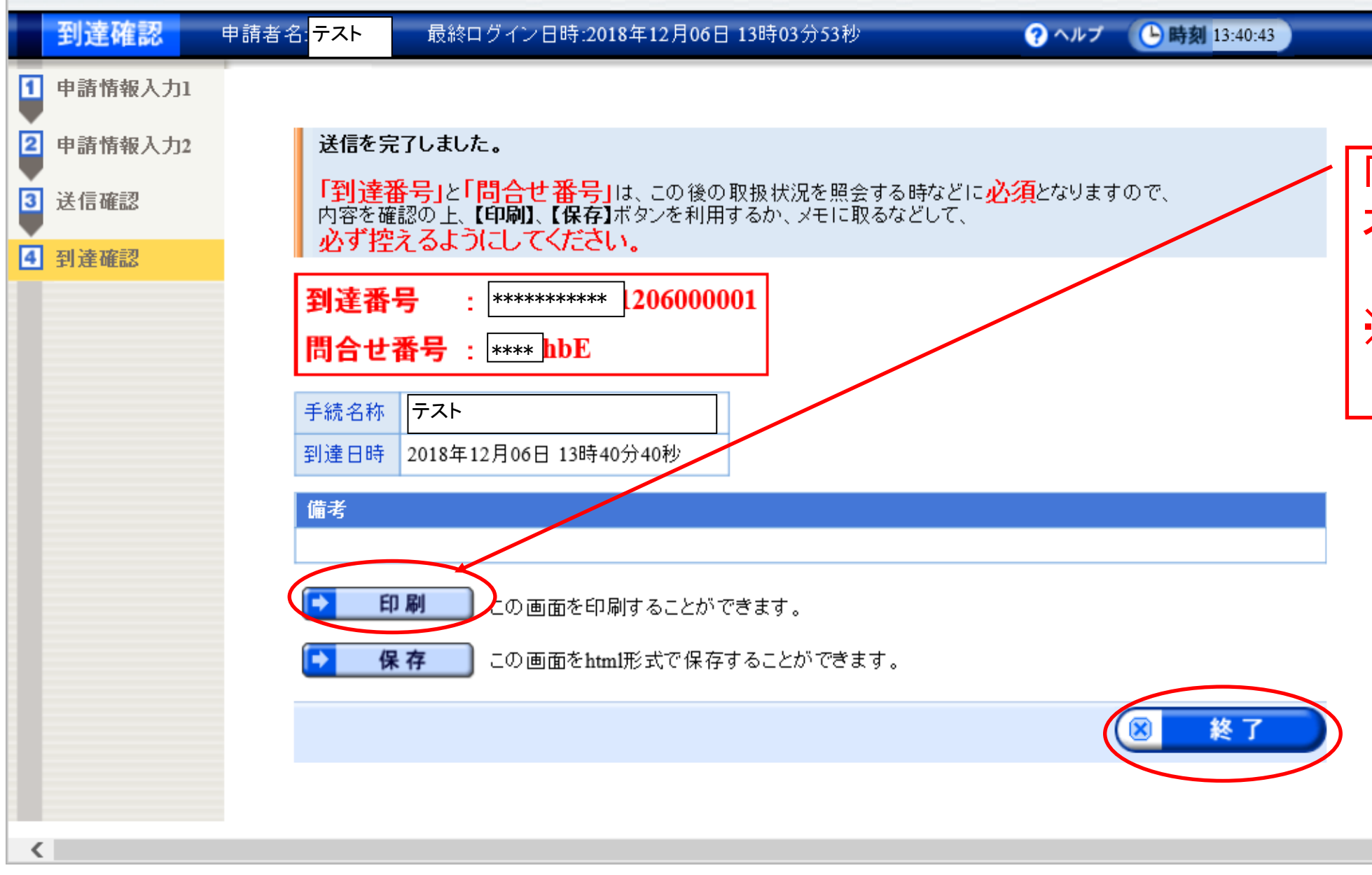

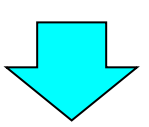

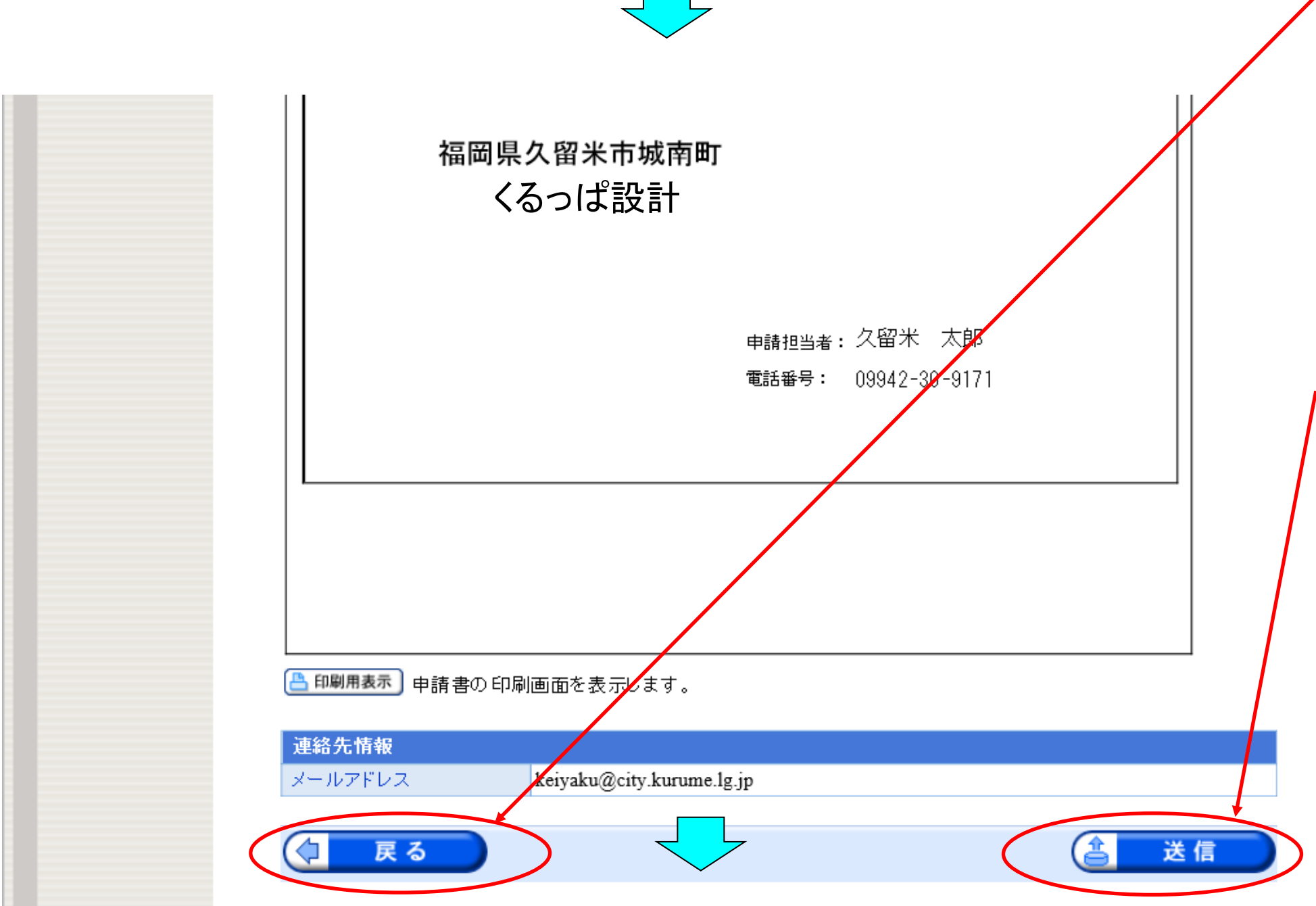

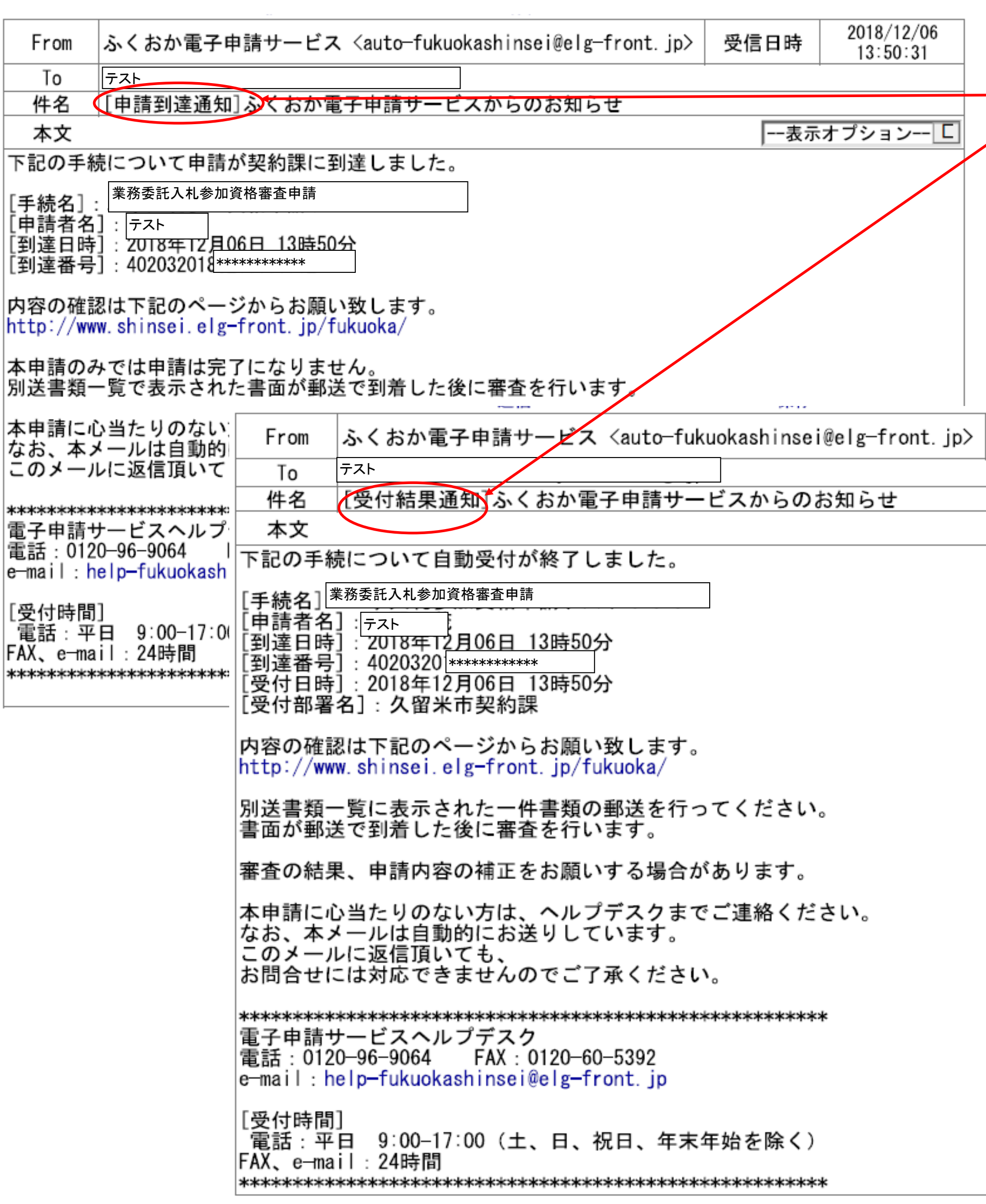

数分後に「申請到達」と「自動受付」をお知らせするメールが同 時に到着します。

※メールが届かない場合は、10ページのメールアドレスを誤っ て入力した可能性があります。

契約課工事チーム(0942-30-9171)へお問い合わせください。

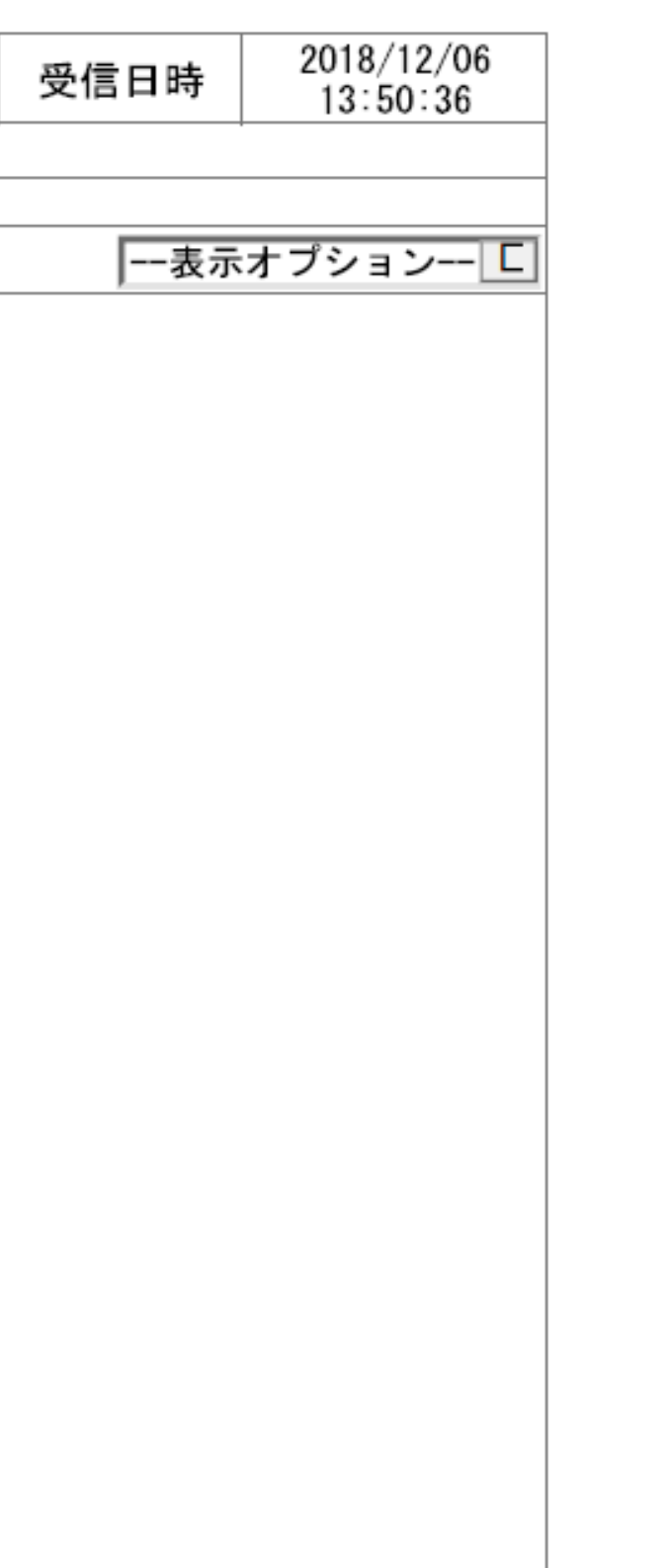

② 印刷用表示をクリック

⑤ 完了をクリック。その後、ページを下にスクロールし再度②の印刷用表示をクリック

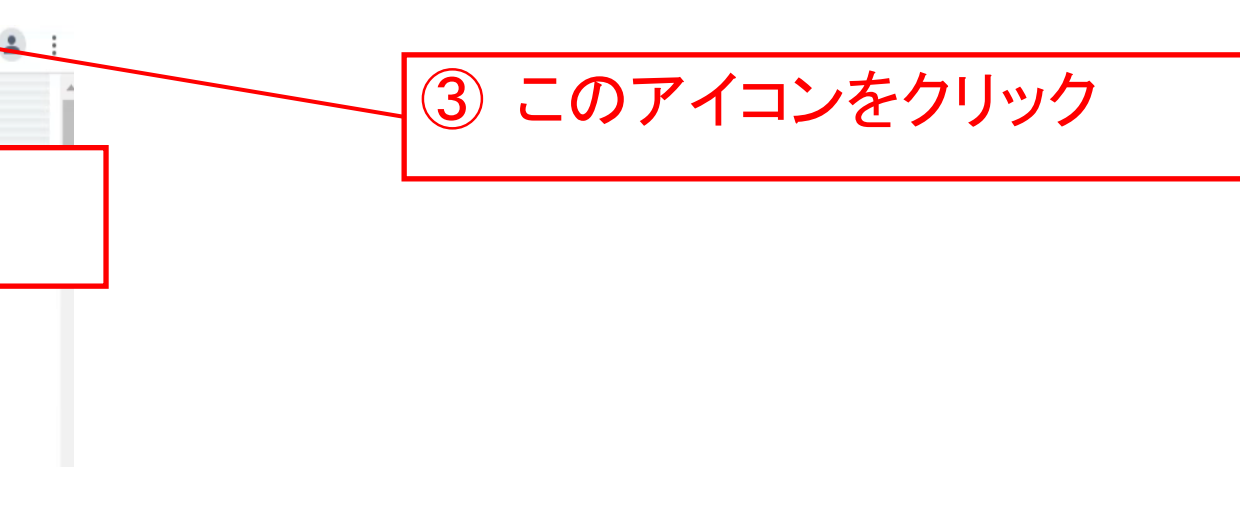

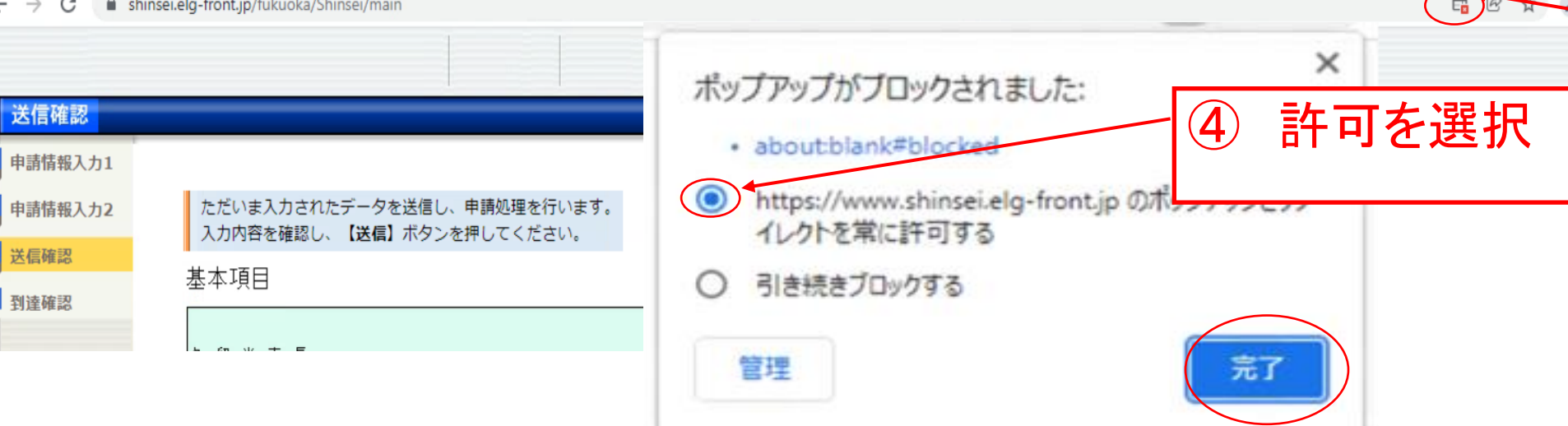

# ポップアップがブロックされた場合、ページ上部へジャンプするのでポップアップのブロックを解除して下さい。 (ポップアップが表示された場合、③~⑤の操作は不要です。⑥以降の手順で操作して下さい。)

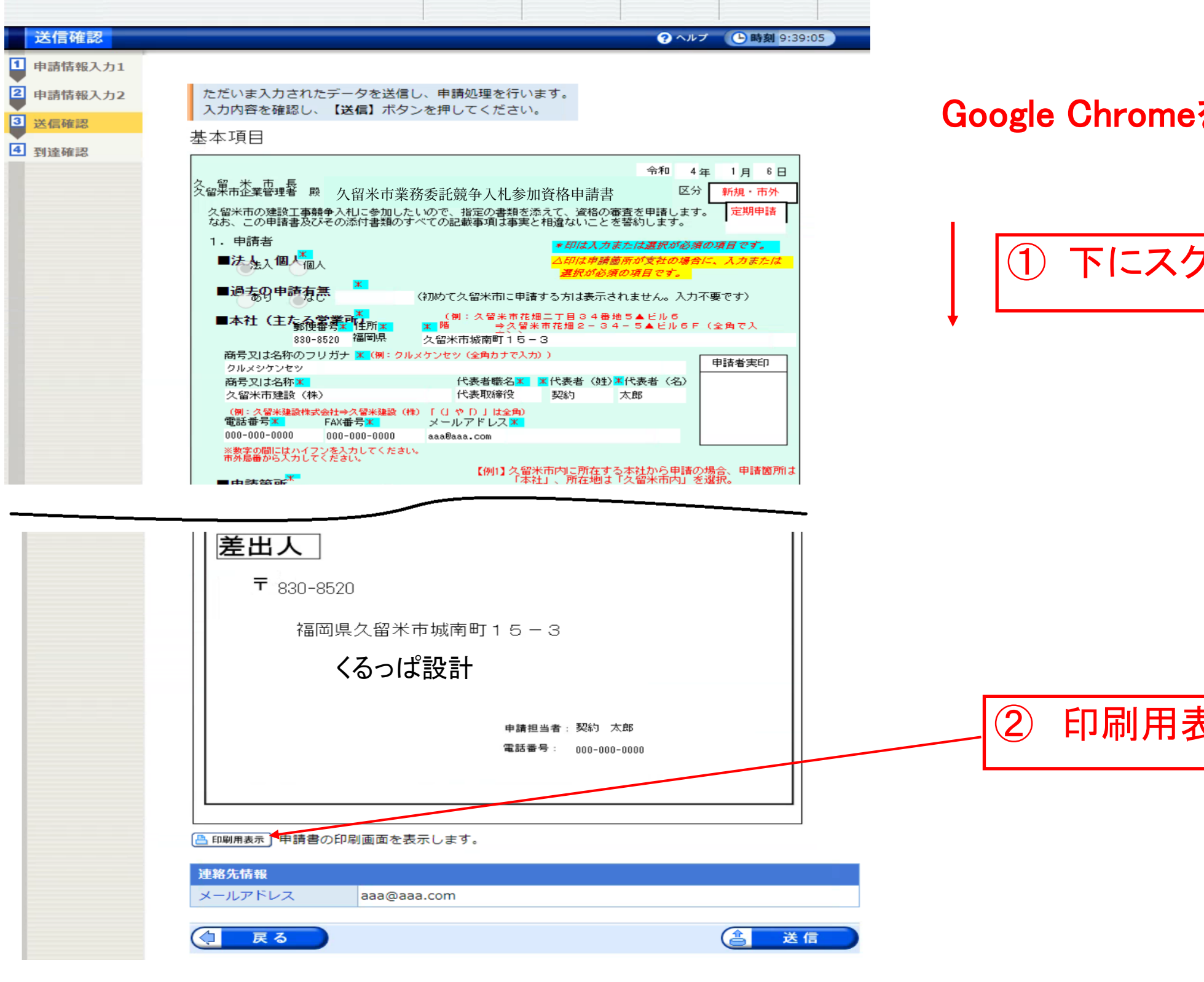

を利用して印刷する場合

フロール

ポップアップでプレビューが表示される。

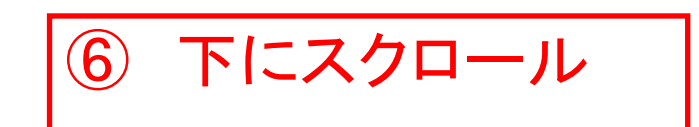

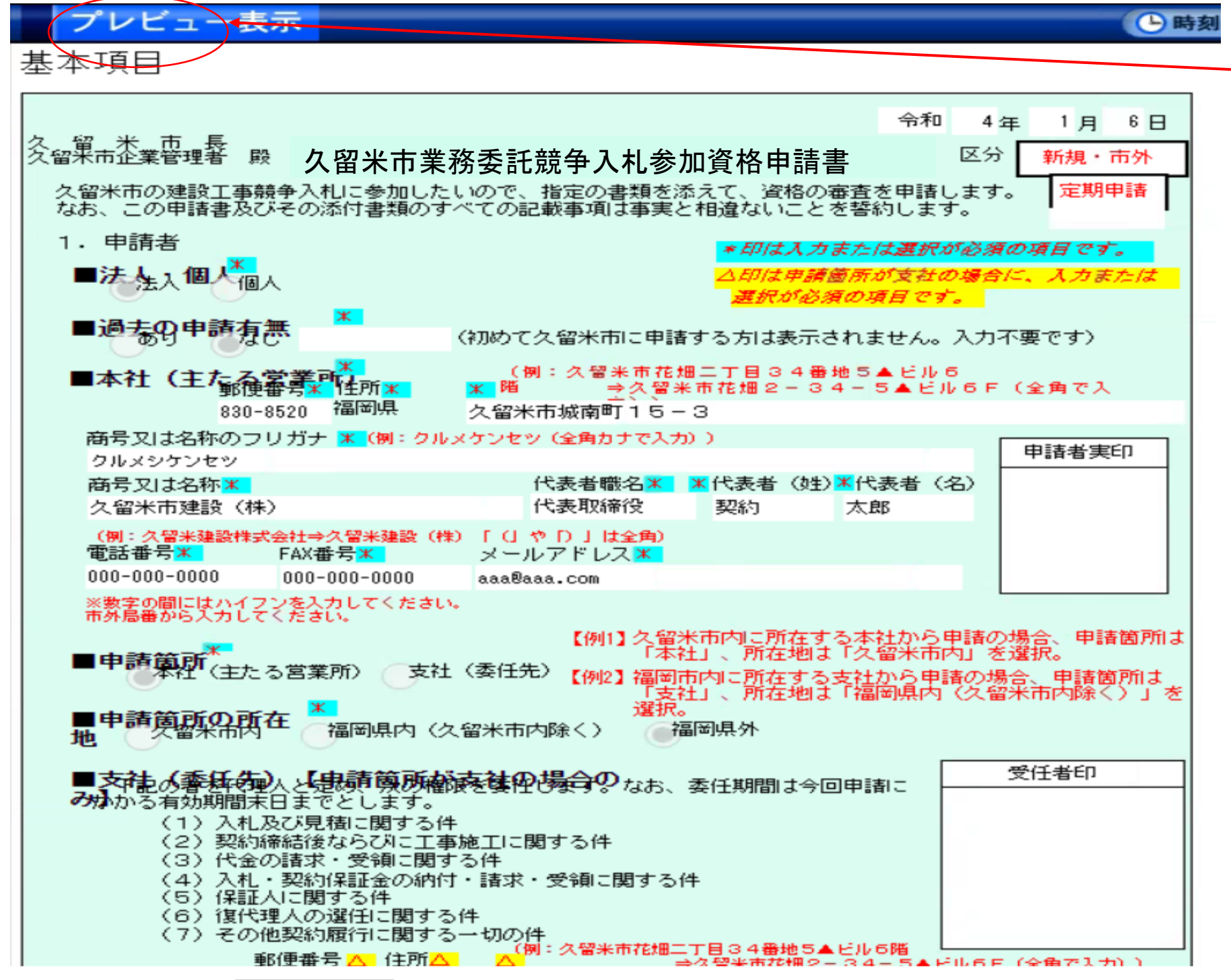

⑦ 印刷をクリック

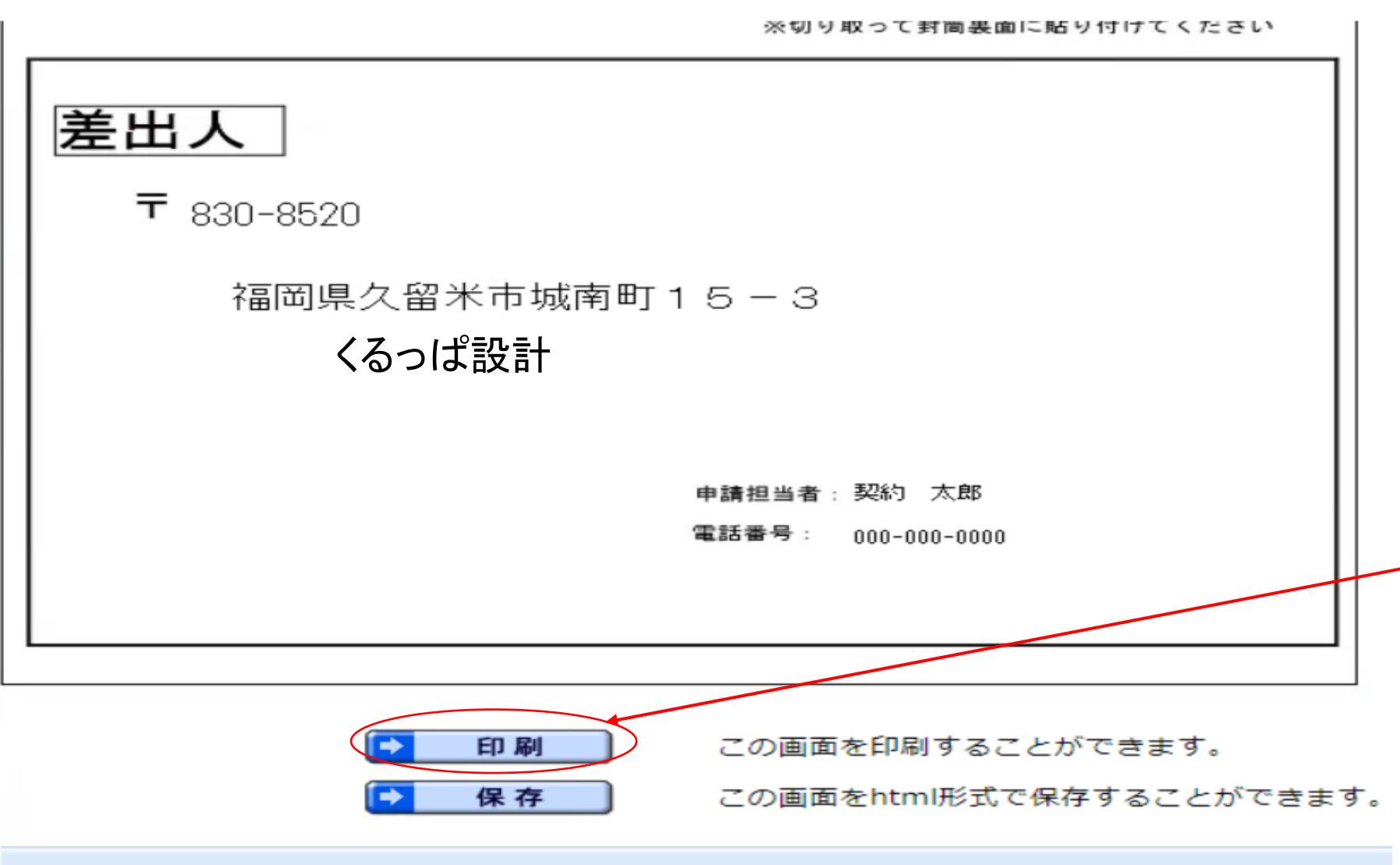

⑧詳細設定をクリック

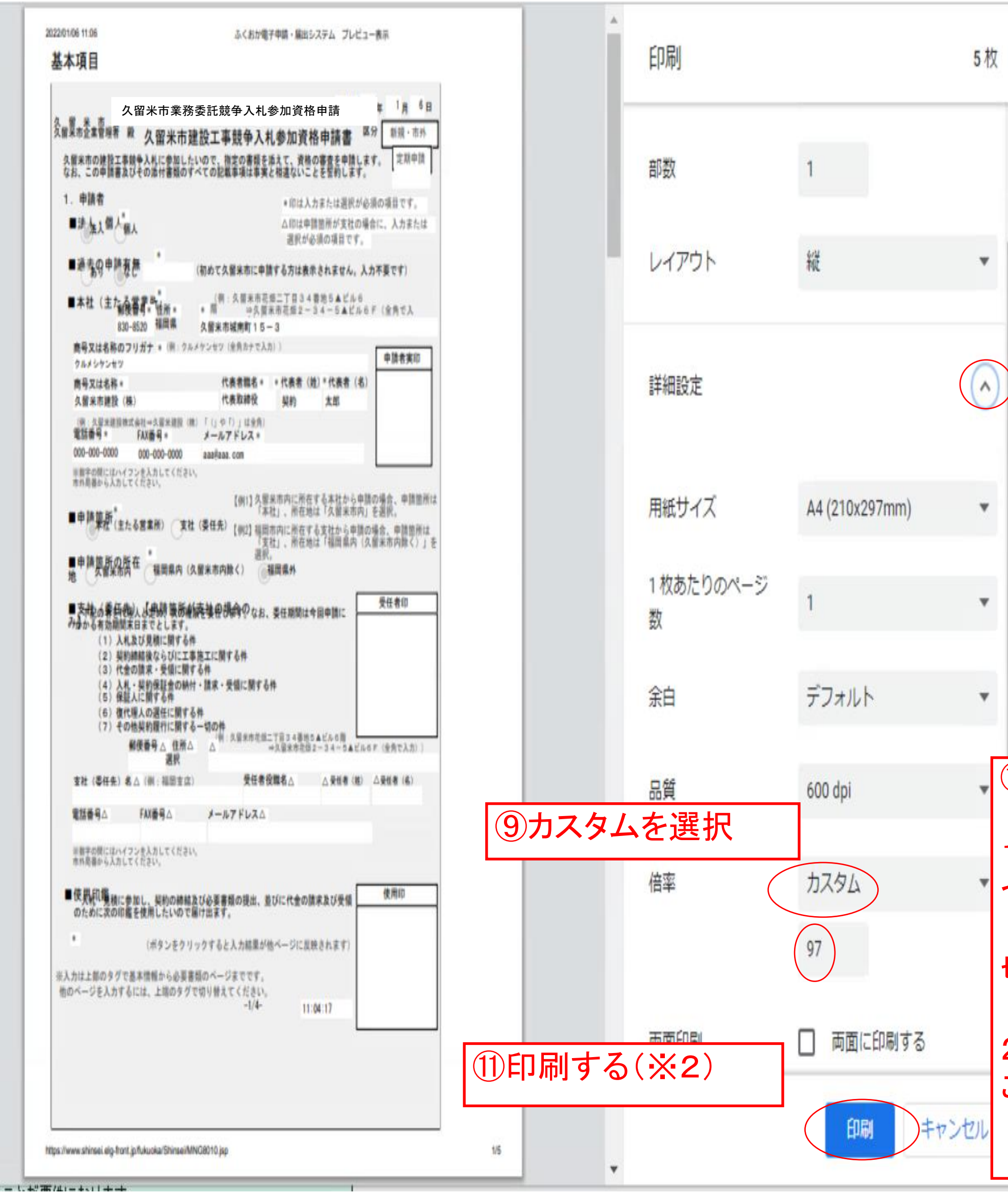

# 日刷が終了したら、14ページをご確認の上、データを送信して下さい。

⑩倍率を160にする(※1)

ご利用の環境により適切な倍率が異なることがあります。数値に つきましては左のプレビュー表示を確認しながらご調整ください。 レイアウトが崩れる場合であっても、申請書1、2ページの押印欄が 切れていなければそのままご利用いただけます。

2 一部の文字、ラジオボタンが重なって表示されますが、そのまま ご利用ください。

## 【注意点】次のようなメッセージが表示される場合があります。

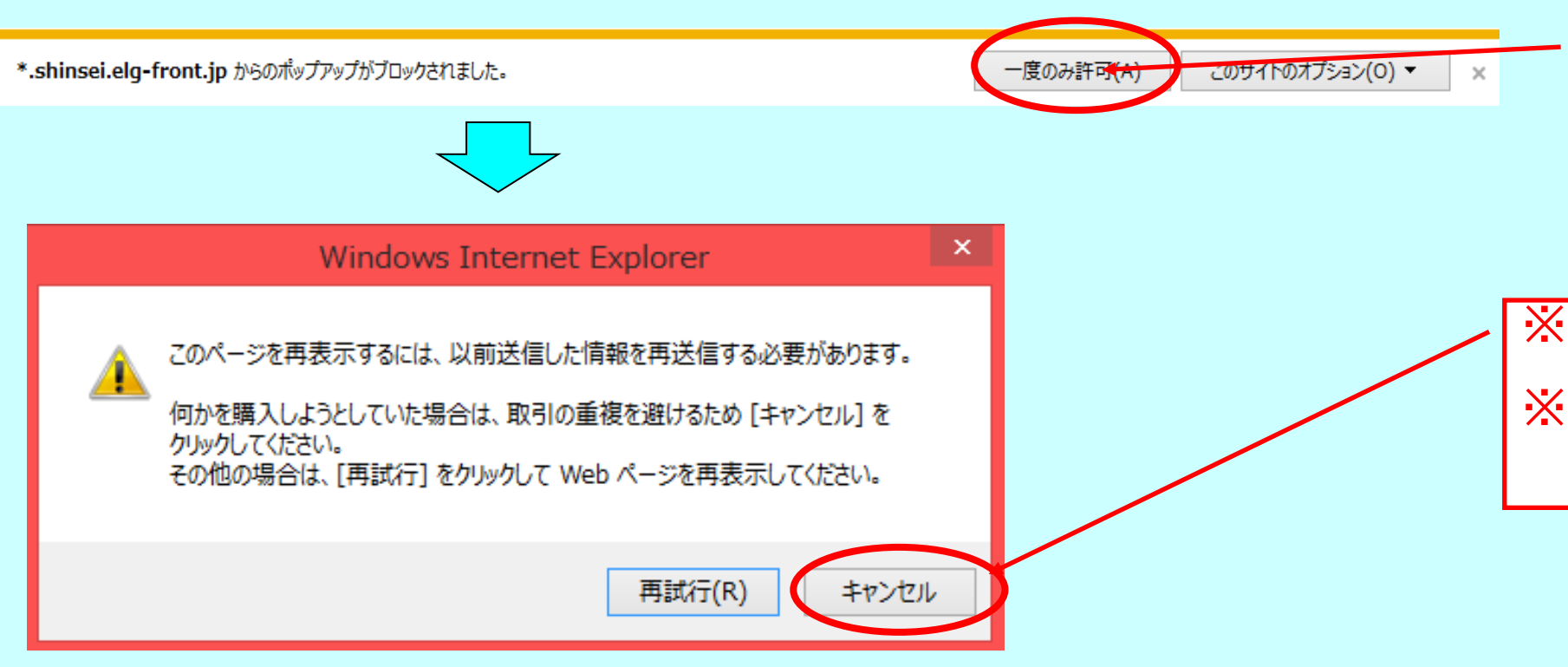

※万一、誤って「再試行」をクリックした場合、<mark>申請画面が閉じ、申請が中断してしまうので、次の</mark>手順に沿って直前に保存した申請内容を読み込みます。 ⇒P3のログイン画面からIDとパスワードを入力して、再度ログインします。

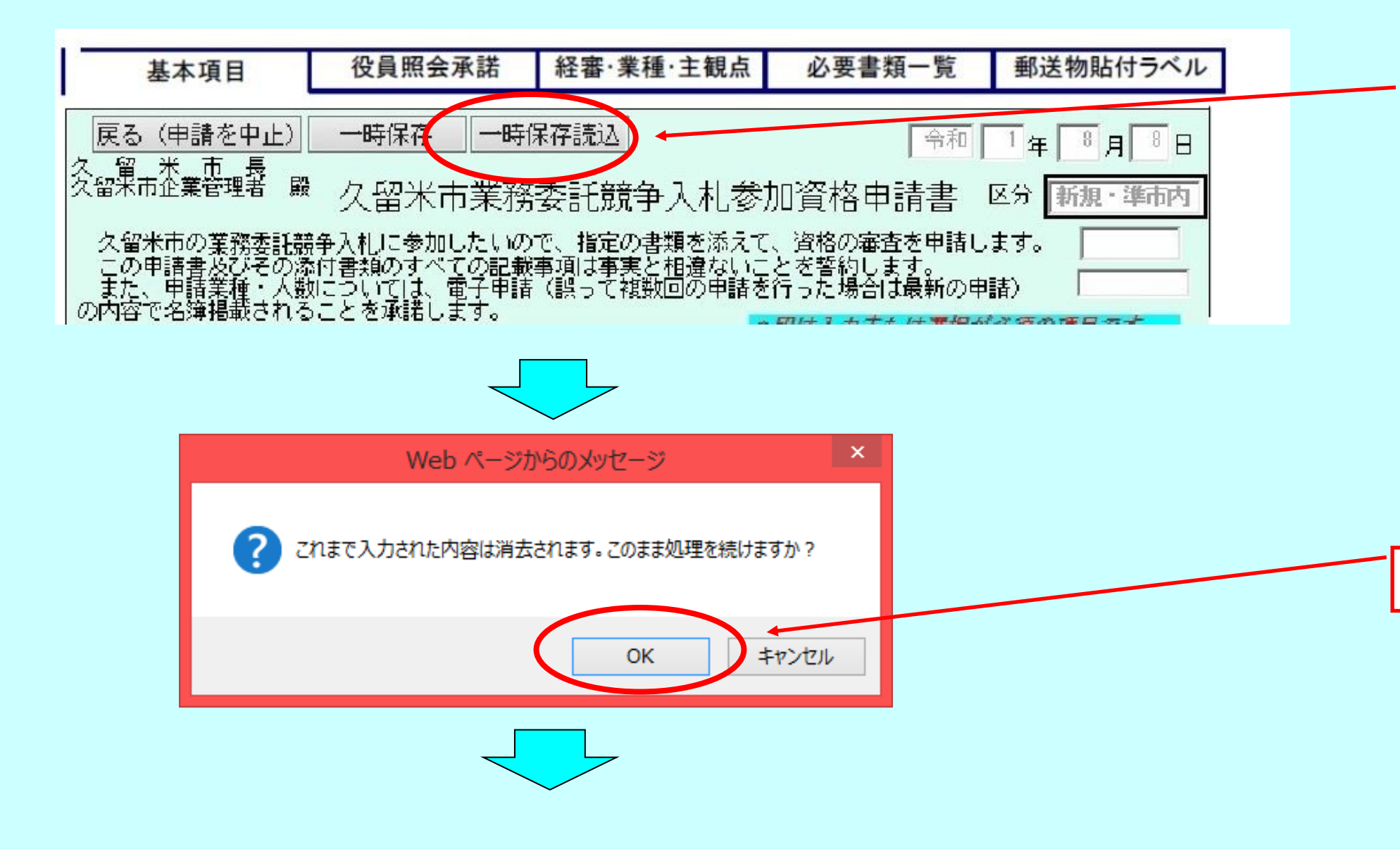

※次の画面では、必ず、「キャンセル」をクリックしてください。 ※クリックすると、P11の印刷用画面が表示されます。

「OK」をクリックします。

「一時保存読込」をクリックします。

※お使いのパソコンの設定によっては、このような表示が出る場合 があります。 「<u>一度のみ許可</u>」をクリックしてください。

「参照」をクリックします。

目で保存したファイルをクリックして選択しま

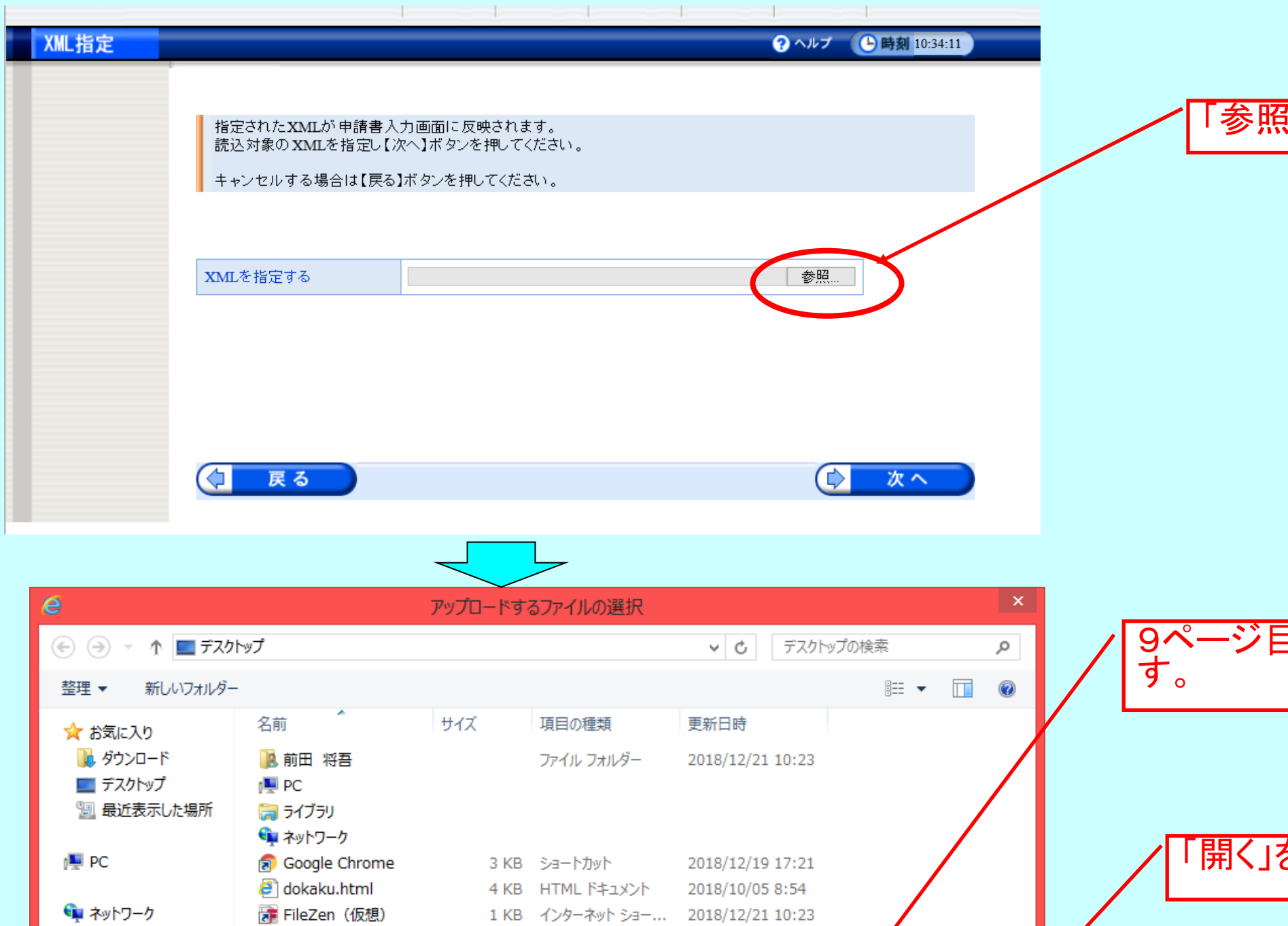

1 KB ショートカット 2018/12/21 10:23

1KB インターネット ショー... 2018/12/21 10:23

1 KB インターネット ショー... 2018/12/21 10:23

1 KB インターネット ショー... 2018/12/21 10:23 50 KB XML ドキュメント 2018/12/14 16:43

2018/12/21 10:23

v | すべてのファイル (\*/\*)

開(0)

 $\vee$ 

キャンセル

2KB ショートカット

as i119429

■無害化

ファイル名(<u>N)</u>: shinseisho.xml

Internet Explorer...

ap m-FILTER ユーザ... a m-FILTER 承認者...

 $\mathbf{S}$  shinseisho.xml

「開く」をクリックします。

指定したファイルが表示されます。

「次へ」をクリックすると、保存していた申請内容の読み込みが 完了します。

以降、9ページ目の「申請に進む」から操作を行ってください。

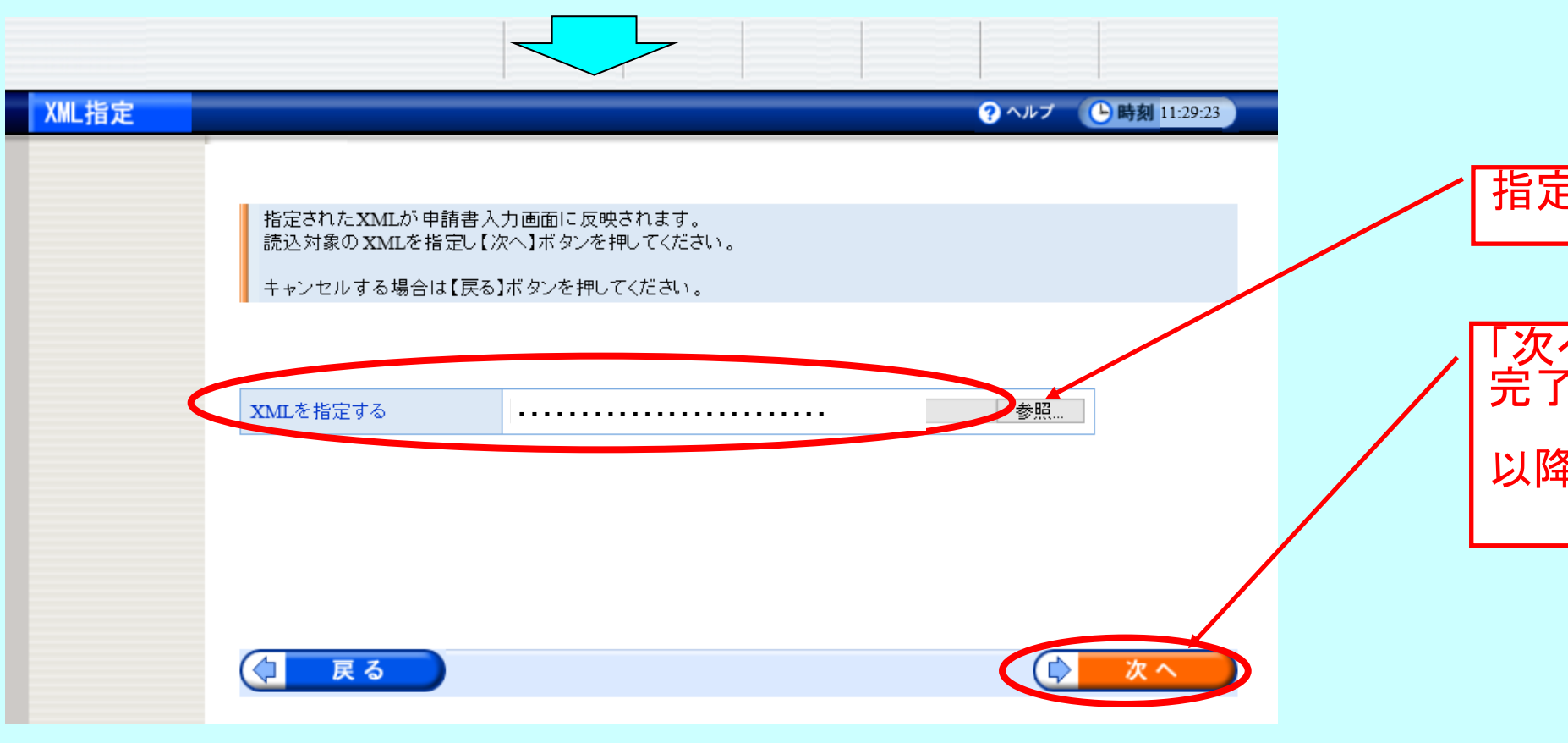